# 사이버연수원 학습자 매뉴얼

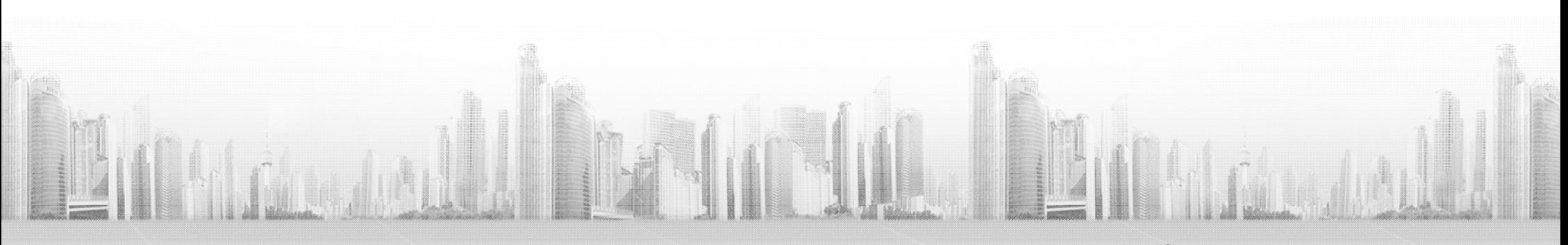

**The name of DREAM UP CONSULTING is derived from 'dream' and 'build up'**

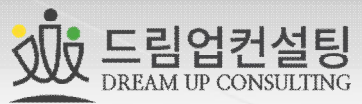

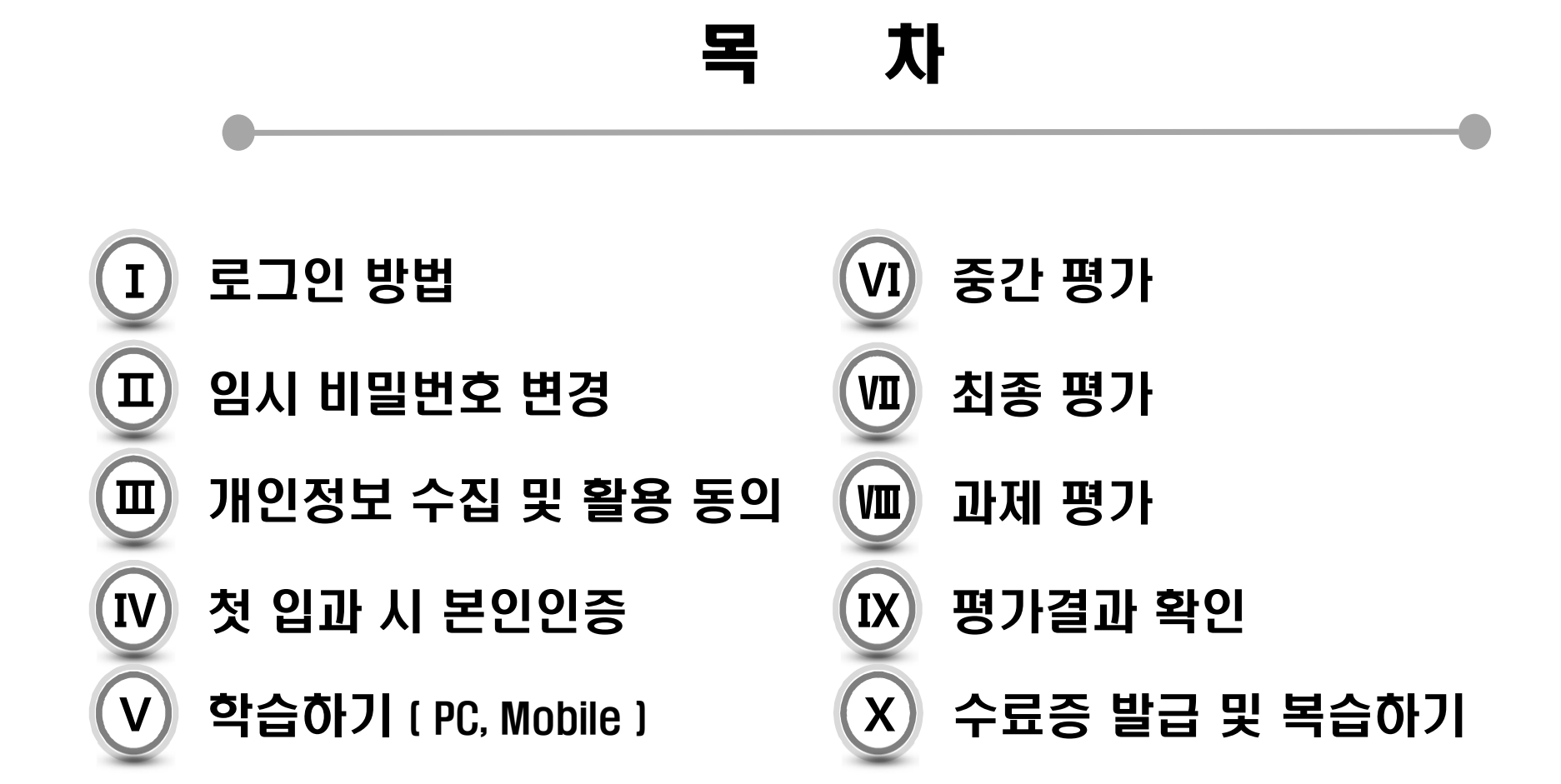

# **직무 환급 교육 (사업주 위탁 훈련)**

§ 사업주가 재직 근로자에게 직무능력 향상 및 인력양성을 위한 교육훈련비를 부담하는 경우, 직업능력개발훈련에 소요되는 비용을 사업주에게 지원하는 제도로서, 기업은 소속 임직원의 교육비를 결제하고 일부를 노동부로부터 환급 받는 제도입니다.

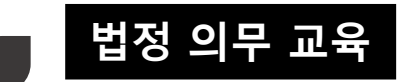

■ 법정의무교육은 5인 이상의 사업장에서는 반드시 실시해야하는 법정 의무 교육입니다.

- 《세부 일정에 따라 본인이 직접 훈련을 수강하여야 하며 대리, 허위수강 등을 하는 경우에는 고용노동부로부터 비용의 지원을 받을 수 없습니다.
- 평가에는 반드시 참여해야 하며, 지방노동관서의장으로부터 지정 받은 훈련기간이 종료하기 전까지 모든 평가에 참여 한 훈련생 중 수료기준에 도달한 경우에 한하여 고용노동부로부터 훈련비용의을 지원 받을 수 있습니다.
- 학습 보고서, 평가 등의 대리, 허위작성 기타 부정한 방법으로 수료하여 훈련비용의 지원을 받거나 받고자 하는 경우, 향후 1년간 고용보험법상의 직업능력개발 훈련비 용 지원을 받을 수 없게 될 수 있습니다.

#### **1. 최초 로그인**

• 최초 로그인 시 개인정보 수집 및 활용에 동의하셔야 진행이 가능합니다.

#### **2. 휴대폰 본인인증**

• 과정 입과 시, 최초1회 본인인증이 필요합니다.

#### **3. OTP인증**

- OTP인증 진행(OTP인증이란, 한국산업인력공단에서 시행하는 부정수강을 방지하기 위한 일회용 패스워드를 이용하는 시스템입니다.)
- OTP인증은 매 8차시 및 평가 시에 실시합니다.

#### **4. 학습하기**

- 일일 학습 진도율은 1일 제한 8차시를 초과할 수 없습니다.
- 학습이 시작되면 학습 진도율에 따라 SMS, 이메일, 안내 공지를 받게 됩니다. (개인정보는 최신상태로 유지해주시기 바랍니다.)

#### **5. 모사답안 처리기준**

- 모사답안 적용 대상문제 : 서술형, 과제 (레포트)
- 과제의 답안이 동일한 경우 모사답안으로 간주합니다.
	- 단, 답안 이동을 할 수밖에 없는 계산, 수식 등의 경우는 제외합니다.
- 서술형 답안의 내용이 동일한 경우(오타, 띄어쓰기, 서술어의 유사성)
	- 단락의 앞뒤구성을 바꾼 경우도 포함
- 모사답안으로 처리가 되면 미수료가 되오니 이점 유의 바랍니다.
- ※ 시험응시 시간은 1시간으로 제한되며, 최종제출을 하지 않은 경우에는 미응시로 처리됩니다.

#### **6. 문의사항**

• 수강 중 문의사항은 게시판 1:1상담 또는 연락처 02-6214-9170 을 통해서 말씀해주시기 바랍니다.

#### **7. 원격지원상담**

• 원격제어 진행 중에는 인터넷 뱅킹이나 개인정보가 노출될 수 있는 프로그램은 실행하지 않도록 주의하시기 바랍니다.

- § 세부 일정에 따라 본인이 직접 훈련을 수강하여야 하며 대리, 허위 수강 등을 하는 경우에는 법정의무교육 수강으로 인정을 받을 수 없습니다.
- § **산업안전보건교육 평가(시험)에는 반드시 참여해야 하며, 이 외의 법정의무교육에는 평가(시험)이 없습니다.**

#### **1. 최초 로그인**

• 최초 로그인 시 개인정보 수집 및 활용에 동의하셔야 진행이 가능합니다.

#### **2. 휴대폰 본인인증**

• 과정 입과 시, 최초 1회 본인인증이 필요합니다.

#### **3. 학습하기**

• 학습이 시작되면 학습 진도 율에 따라 SMS, 이메일, 안내 공지를 받게 됩니다. (개인 정보는 최신 상태로 유지해주시기 바랍니다.)

#### **4. 문의사항**

- 수강 중 문의사항은 게시판 1:1상담 또는 연락처 02-6214-9170 을 통해서 말씀해주시기 바랍니다.
- **5. 원격지원상담**
- 원격제어 진행 중에는 인터넷 뱅킹이나 개인정보가 노출될 수 있는 프로그램은 실행하지 않도록 주의하시기 바랍니다

#### I. 로그인방법

### **로그인 방법**

### **https://cyber.dream-up.education/ - 아이디/임시비밀번호는 개강 전 개별 SMS 문자 발송을 통해 안내드립니다.**

### **※ 아이디, 패스워드를 분실한 경우 또는 SMS가 삭제 됐을 경우, 아이디/비밀번호 찾기를 통해 확인해보실 수 있습니다.**

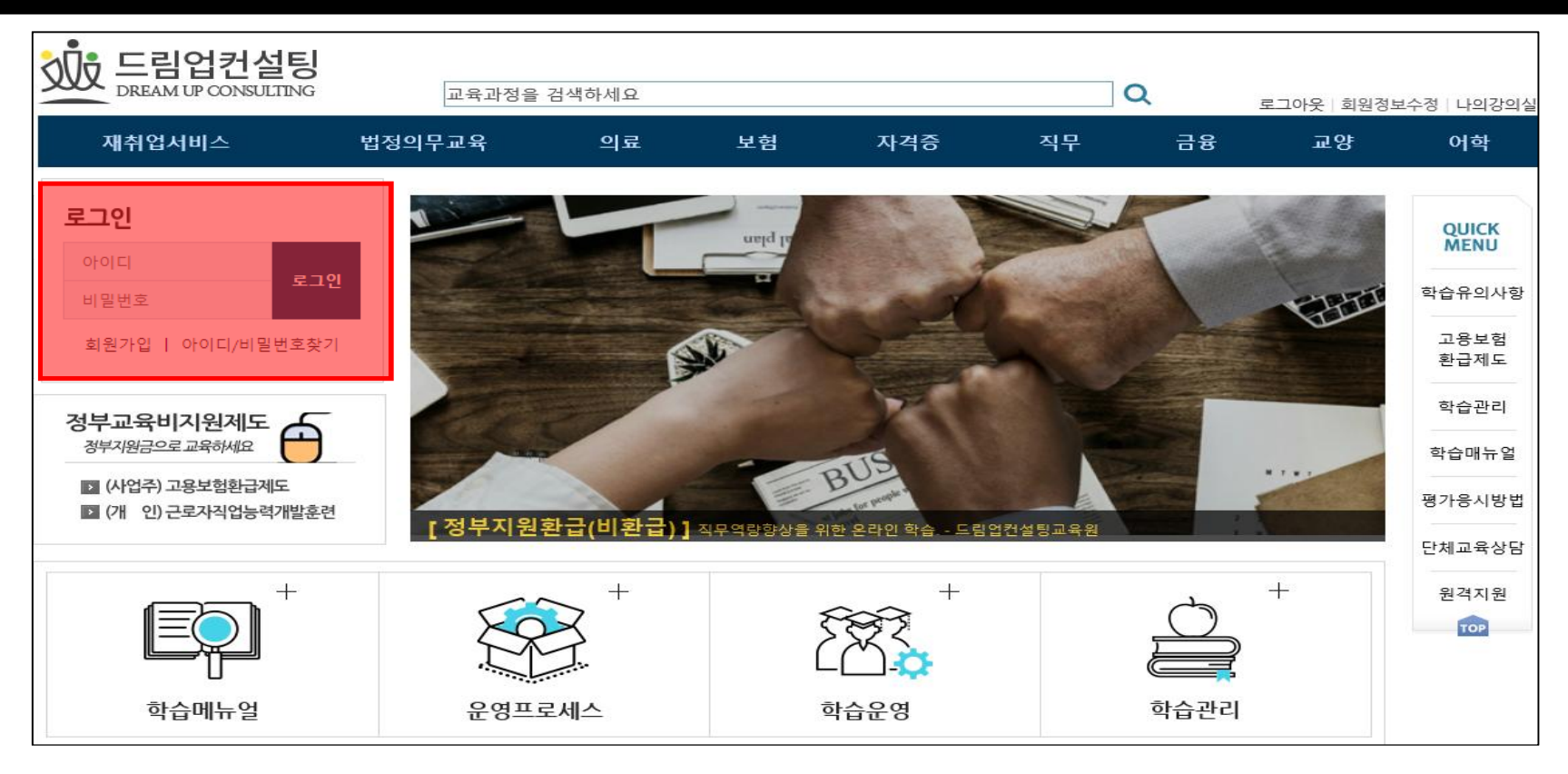

# **임시 비밀번호 변경**

**개인정보 보안을 위해 임시비밀번호를 변경해주세요.**

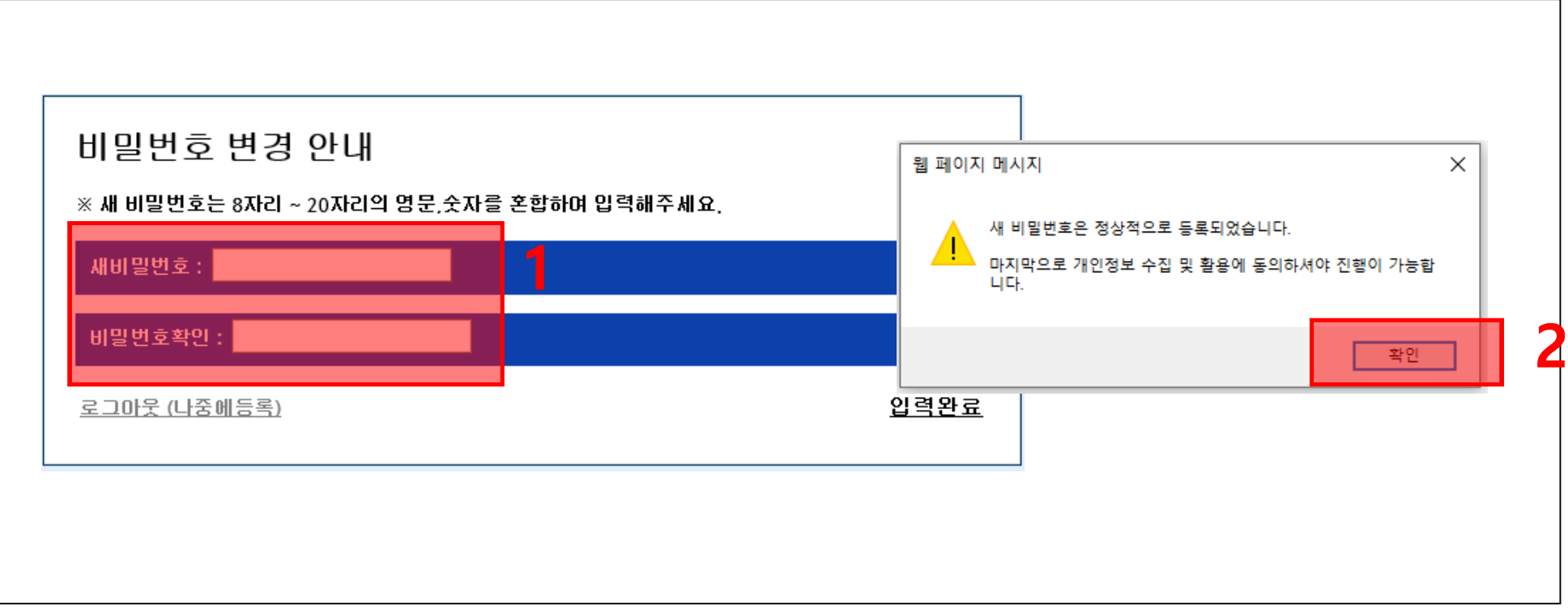

### Ⅲ. 개인정보 수집 및 활용 동의

# **개인정보 수집 및 활용 동의**

**전체 동의 후, 동의함을 클릭해주세요.**

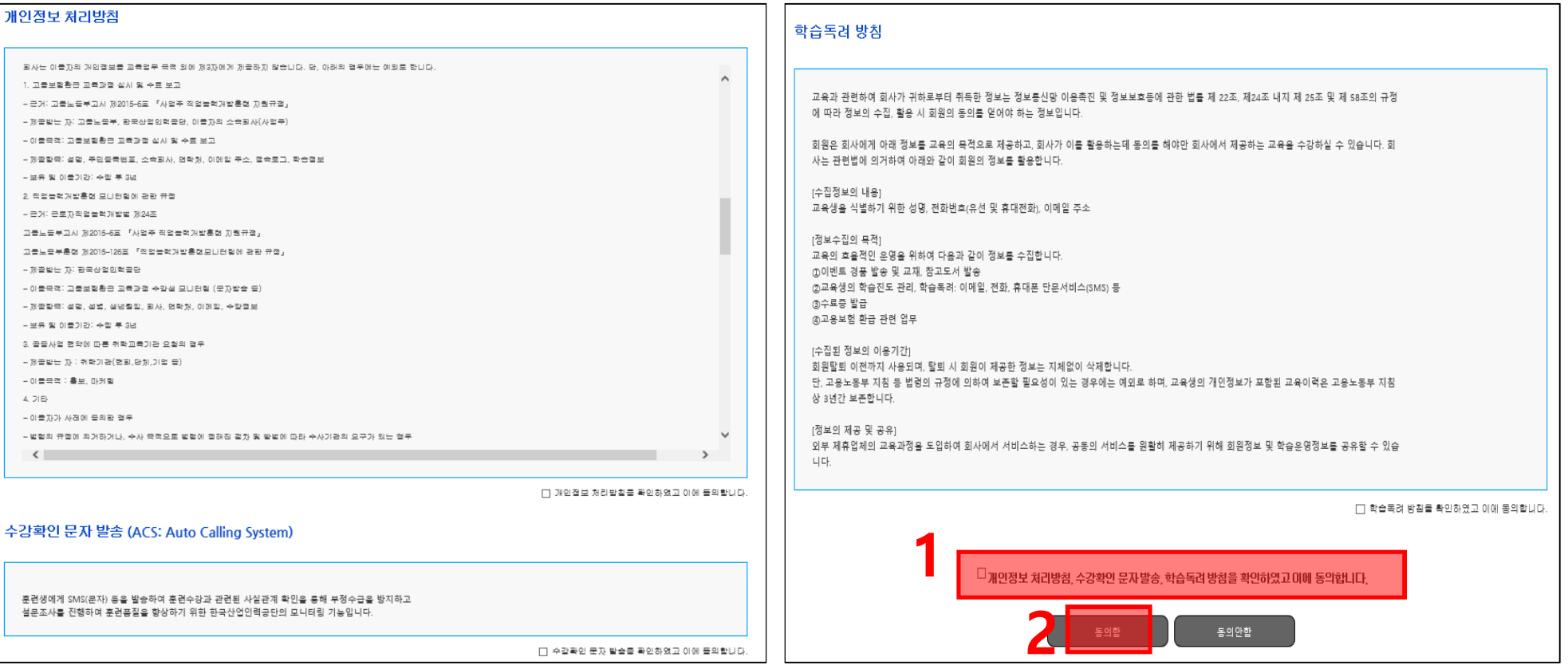

# **첫 입과시 본인인증**

**과정명을 클릭하신 후, 휴대폰 번호를 입력하여 본인인증을 진행해주세요.**

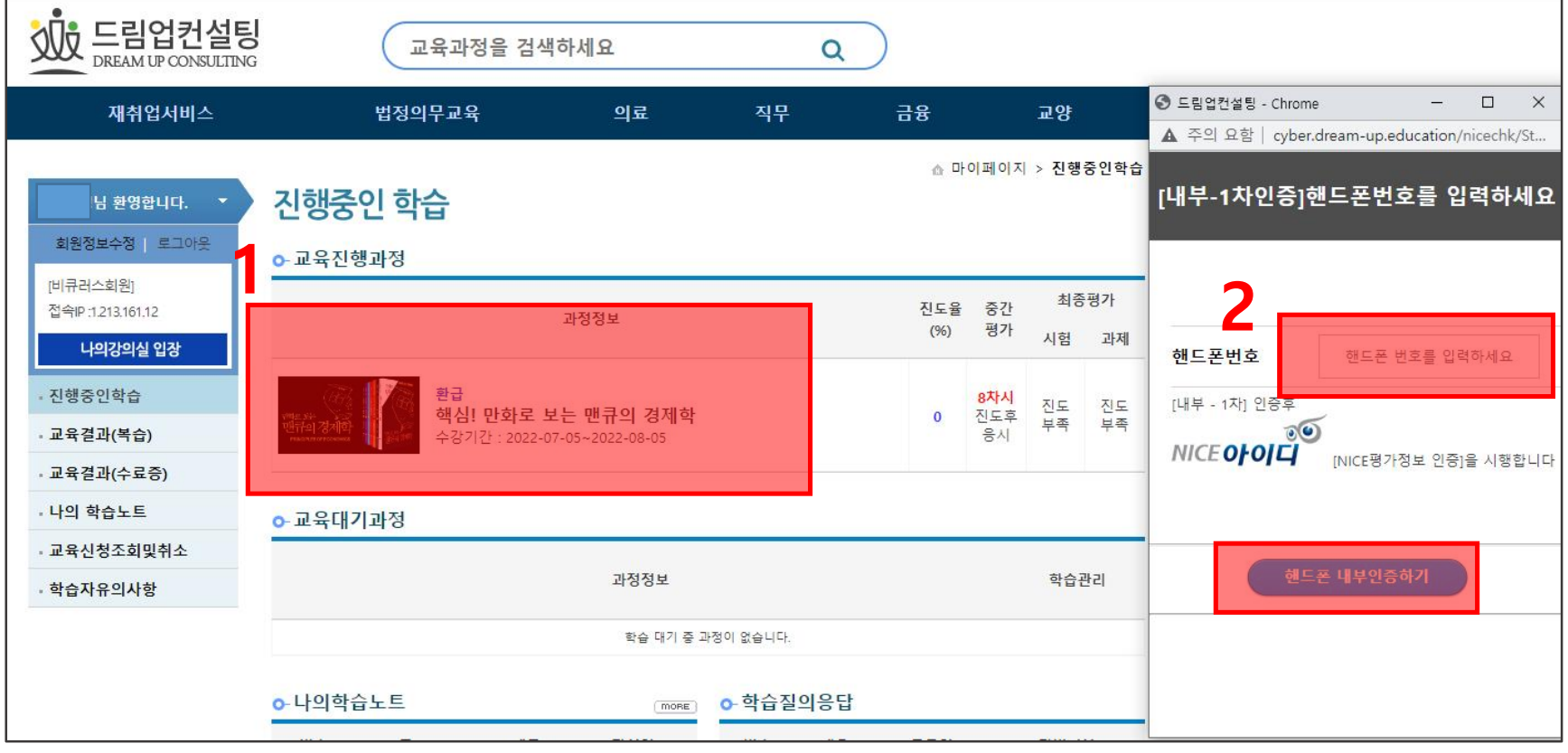

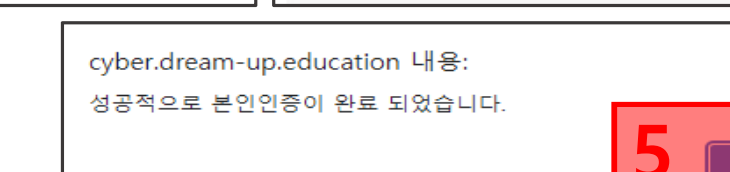

-<br>확인

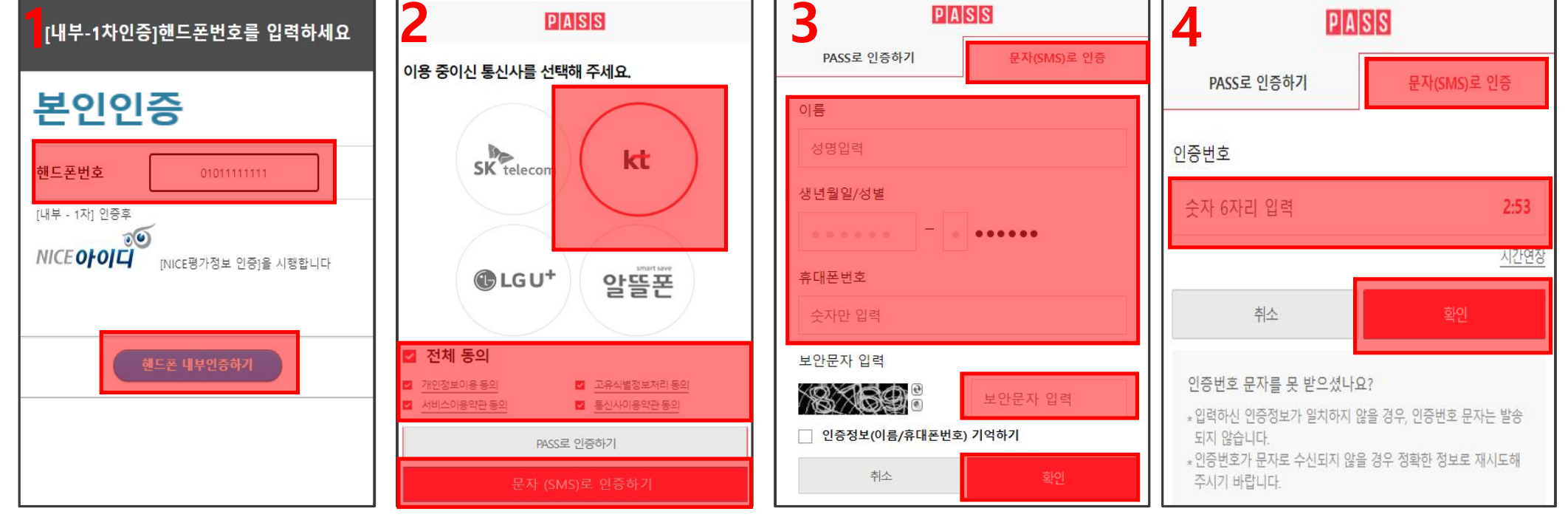

**핸드폰 본인인증하기- 통신사 선택 - 개인정보 및 약관 동의 – SMS 문자인증 – 정보입력 – 수신받은 인증번호 입력 – 확인**

### N. 첫 입과 시 본인인증

**첫 입과 시 본인인증**

# **학습하기**

### **학습하실 과정명을 클릭하여 학습실에 입장해주세요.**

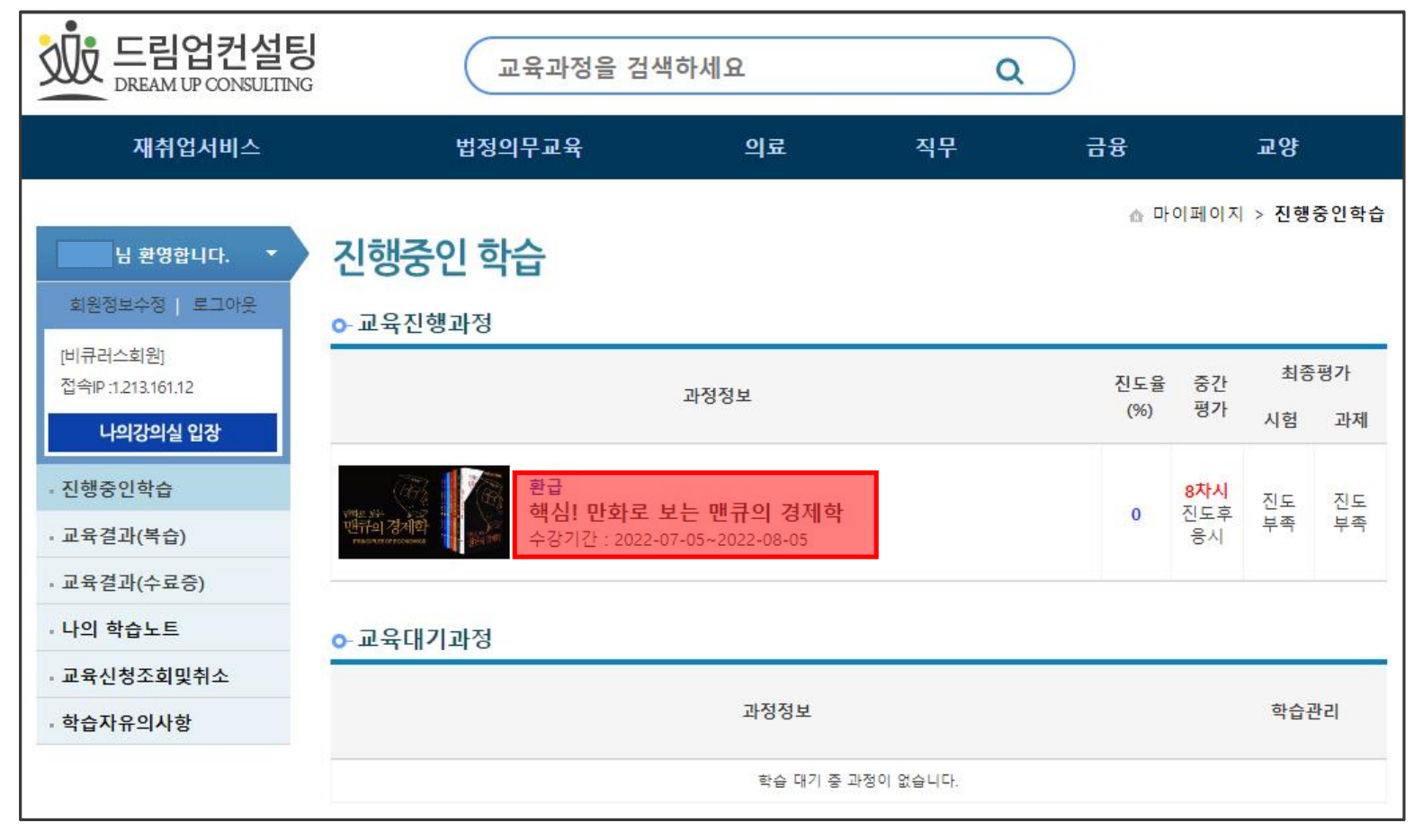

### **학 습 하 기**

**수 강 하 기 를 클 릭 해 주 세 요 .**

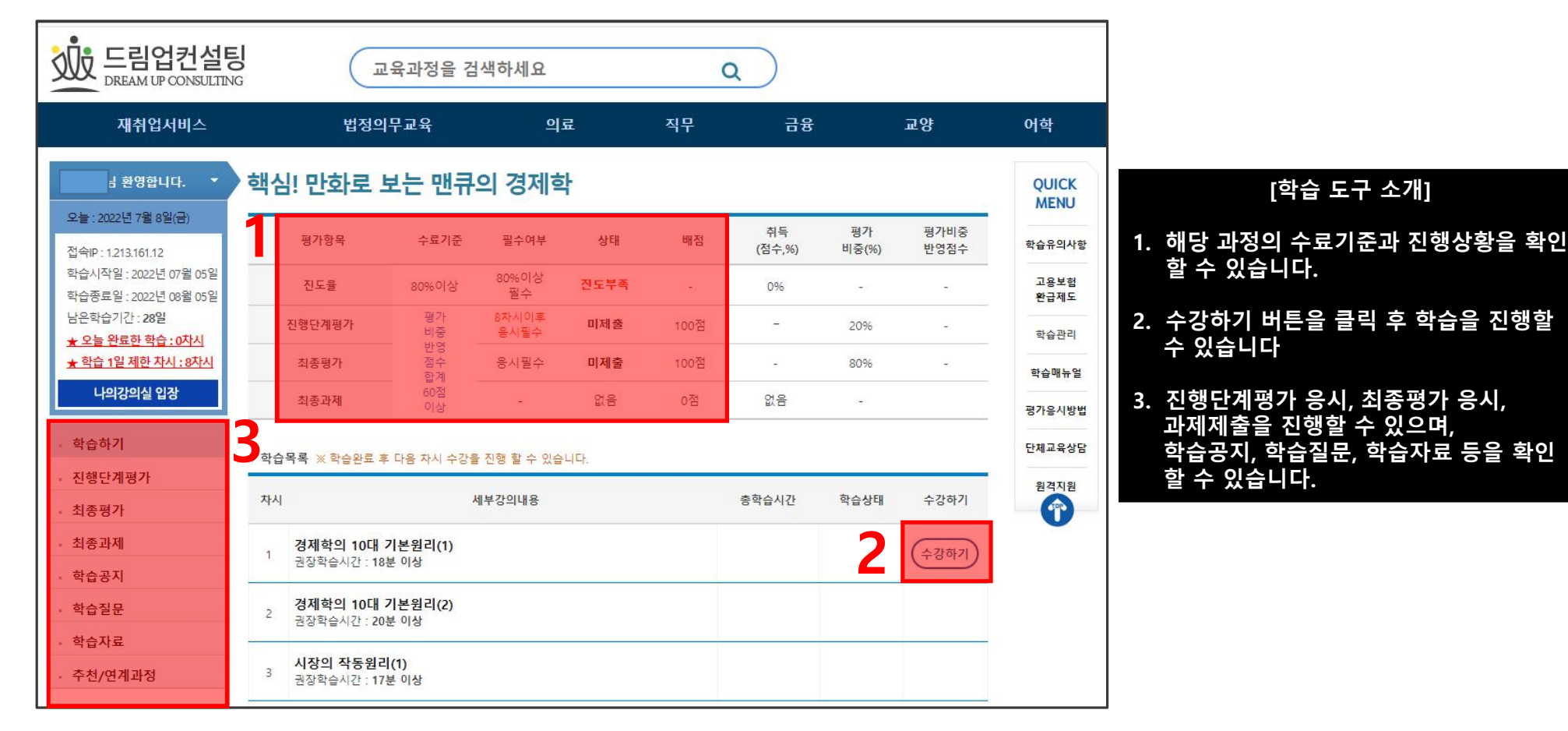

### **학습하기**

**OTP 숫자 입력 – 입력확인 클릭- 확인을 클릭해주세요. (OTP인증)**

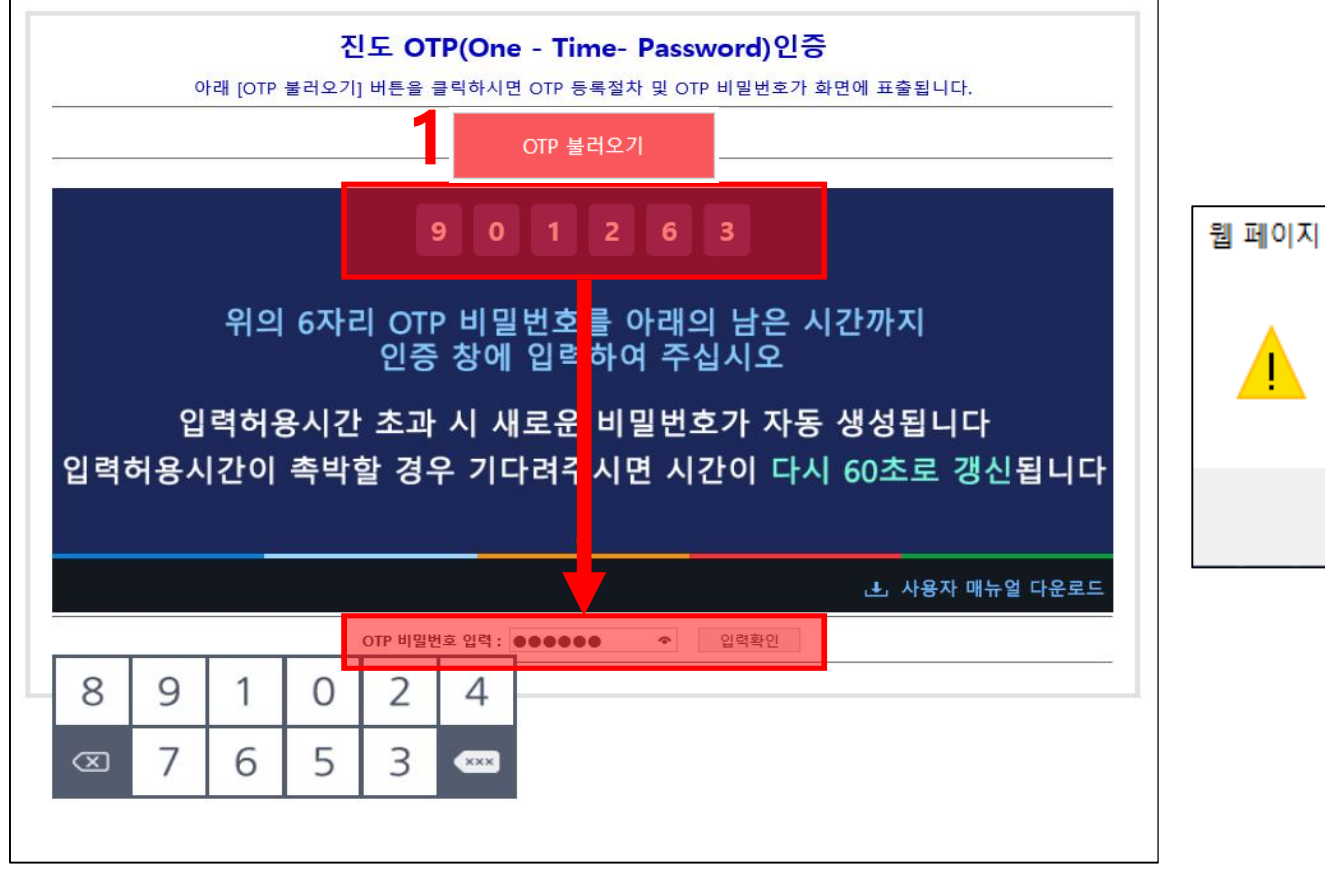

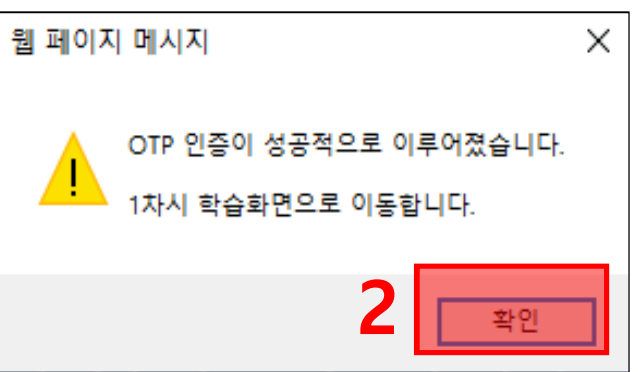

# **학습하기**

**3월 1일 : 3월 1일 : 3월 1일 : 3월 1일 : 3월 1일 : 3월 1일 : 3월 1일 : 3월 1일 : 3월 1일 : 3월 1일 : 3월 1일 : 3월 1일 : 3월 1일 : 3월 1일 : 3월 1일 : 3월 1일 : 3월 1일 : 3월 1일 : 3월 1일 : 3월 1일 : 3월 1일 : 3월 1일 : 3월 1일 : 3월 1일 : 3월 1일 : 3월 1일 : 3월 1일 : 3월 1** 학습질문 **2** http://cyber.dream-up.education/mlider\_udy/new\_study\_shot.asp?lecturecode=QklHRCAg&lecturenum=Mz - internet Explore 답변SMS O수산 O거부 (수산을 체크하시면, 답변등록시 SMS로 답변알림 문자가 발송됩니다.) .<br>습시간 : 00시간 31분 06초 질의제목 핵심! 민화로 보는 민국의 경제학 01. 경제학의 10대 기본원리(1) 내용 **PRINCIPLES OF ECON** 민화로 매 목록  $55$ 관<mark>규의 경제학 ●</mark><br>센큐의 경제**학 ●** .<br>• 과정명 ┃ 빅데이터 쉽게 이해하기 <mark>▽</mark> .<br>제목 木林  $-585$ 프]히 너 보는 선택 서  $\bullet$   $\bullet$ D e 맨규의경제학 · 내용  $C \nleq m \leq$ **PRINCIPLES OF ECONOMICS**  $\begin{picture}(20,20) \put(0,0){\line(1,0){10}} \put(15,0){\line(1,0){10}} \put(15,0){\line(1,0){10}} \put(15,0){\line(1,0){10}} \put(15,0){\line(1,0){10}} \put(15,0){\line(1,0){10}} \put(15,0){\line(1,0){10}} \put(15,0){\line(1,0){10}} \put(15,0){\line(1,0){10}} \put(15,0){\line(1,0){10}} \put(15,0){\line(1,0){10}} \put(15,0){\line(1$  $\boxed{\text{INDEX}}$ –〇: 16: 00:16 > Ⅱ ← ≡ Φ ━ ◯━  $\sqrt{01/12}$ 목록 작성하기

**학습창 상단에서 해당 차시의 학습시간을 확인할 수 있으며, 학습노트, 질문등록, 학습자료 등의 학습도구 사용이 가능합니다**

**※ 학습도구 소개**

1. 해당 차시의 총 학습시간이 표시됩니다. (실시간으로 분단위로 확인 할 수 있습니다.)

2. 학습 중, 학습노트를 활용하여 메모를 할 수 있으며, 질문이 생길 경우 학습질문을 클릭하여 질문을 할 수 있습니다.

3. 학습이 끝난 이후에, X버튼을 클릭하면, 정상적으로 학습이 종료되며, 차시 목록 페이지로 이동합니다.

# **학습하기**

**세부강의내용, 총 학습시간, 진도율, 학습상태를 확인할 수 있습니다.**

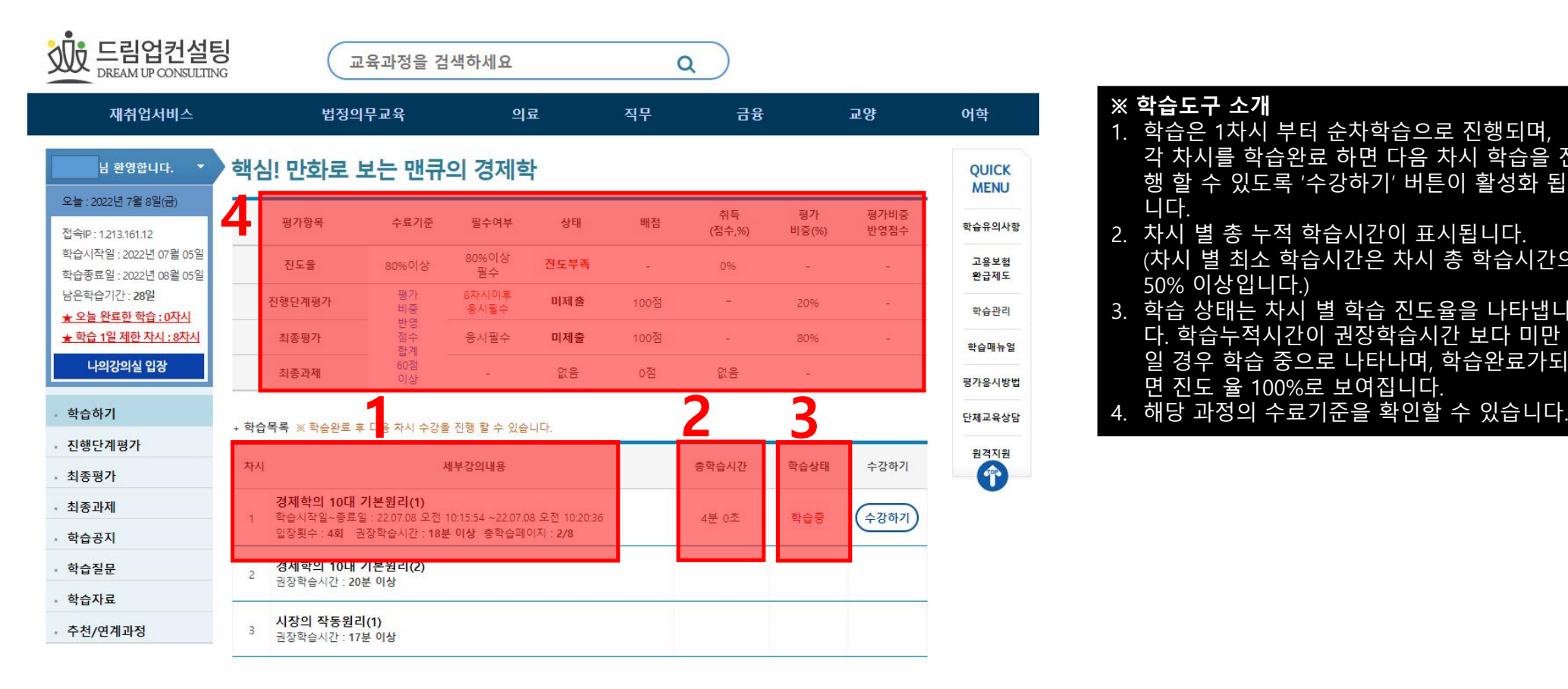

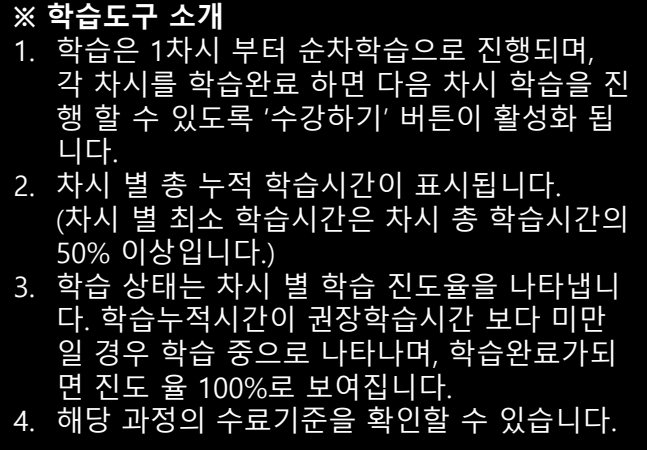

# **학습하기**

### **1일 최대 진도량은 8차시로 제한되어있습니다.**

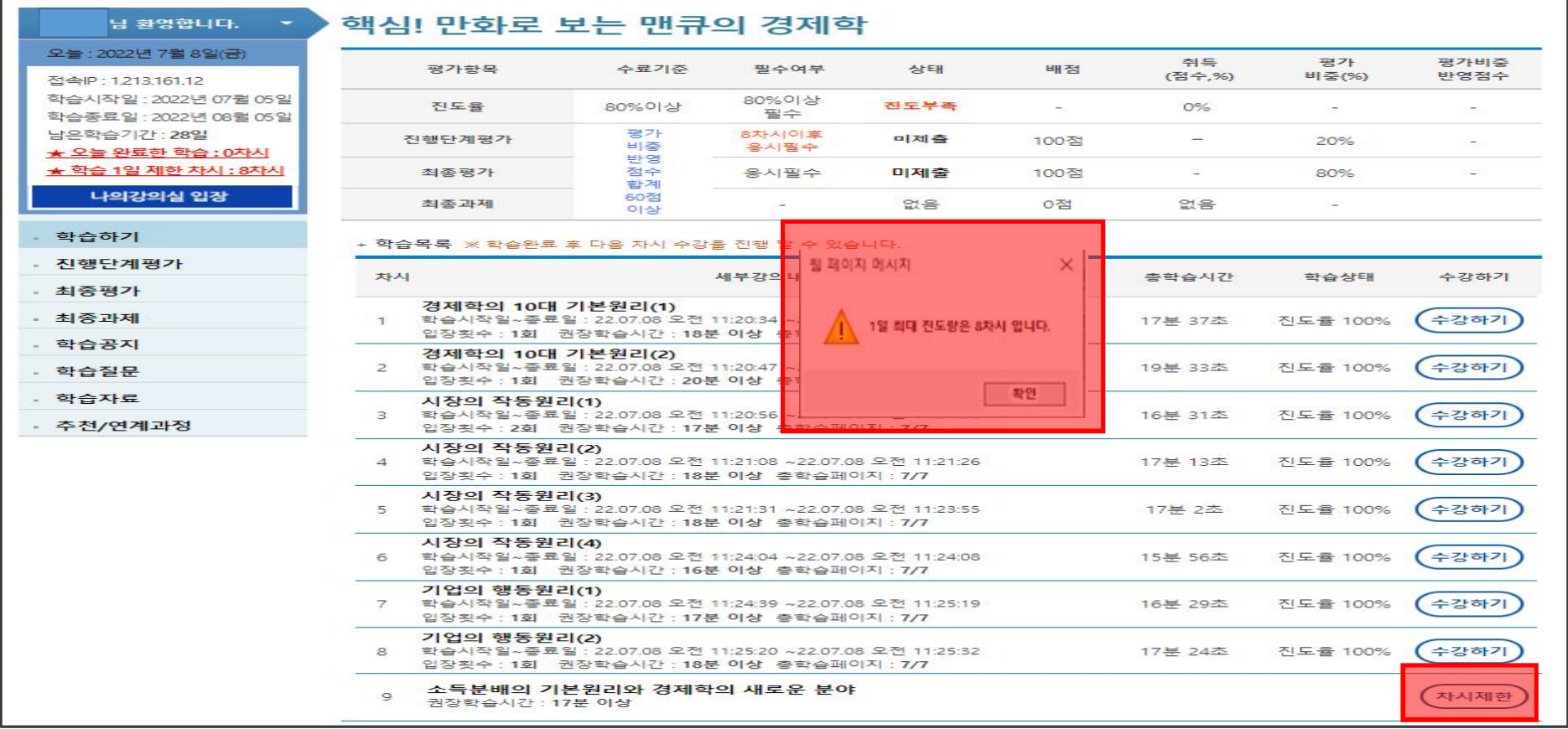

# **학습 유의사항**

**- 동일 ID 동시접속 시 기존에 로그인 하였던 브라우저에서는 자동 로그아웃 됩니다.**

**- 2시간 이상 이벤트가 없을 경우, 자동 로그아웃 됩니다.**

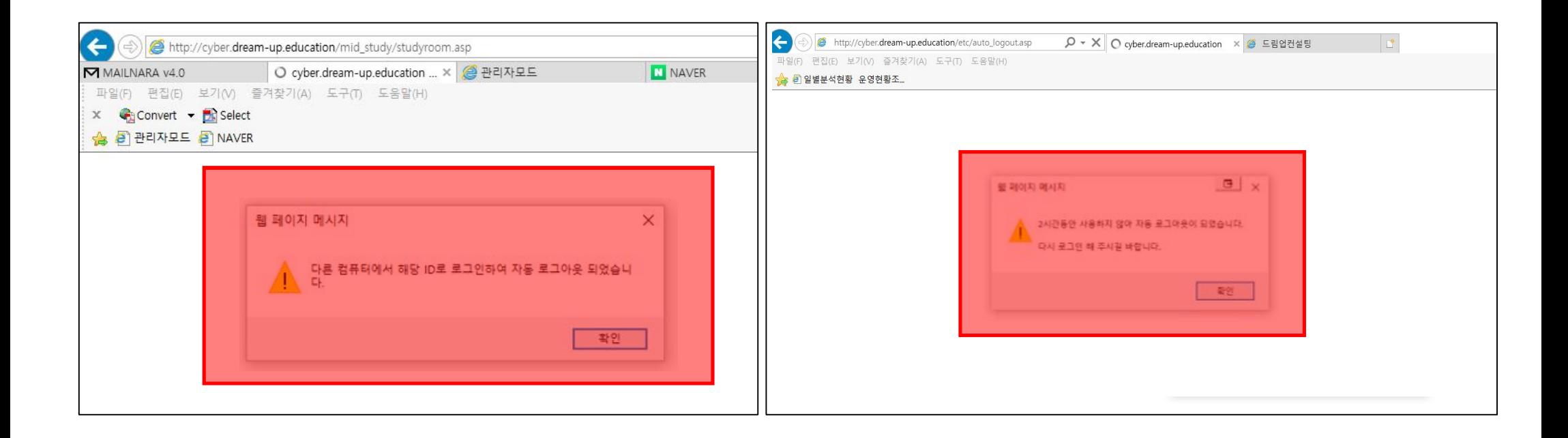

### **모바일 학습안내 (로그인 → 휴대폰 본인인증)**

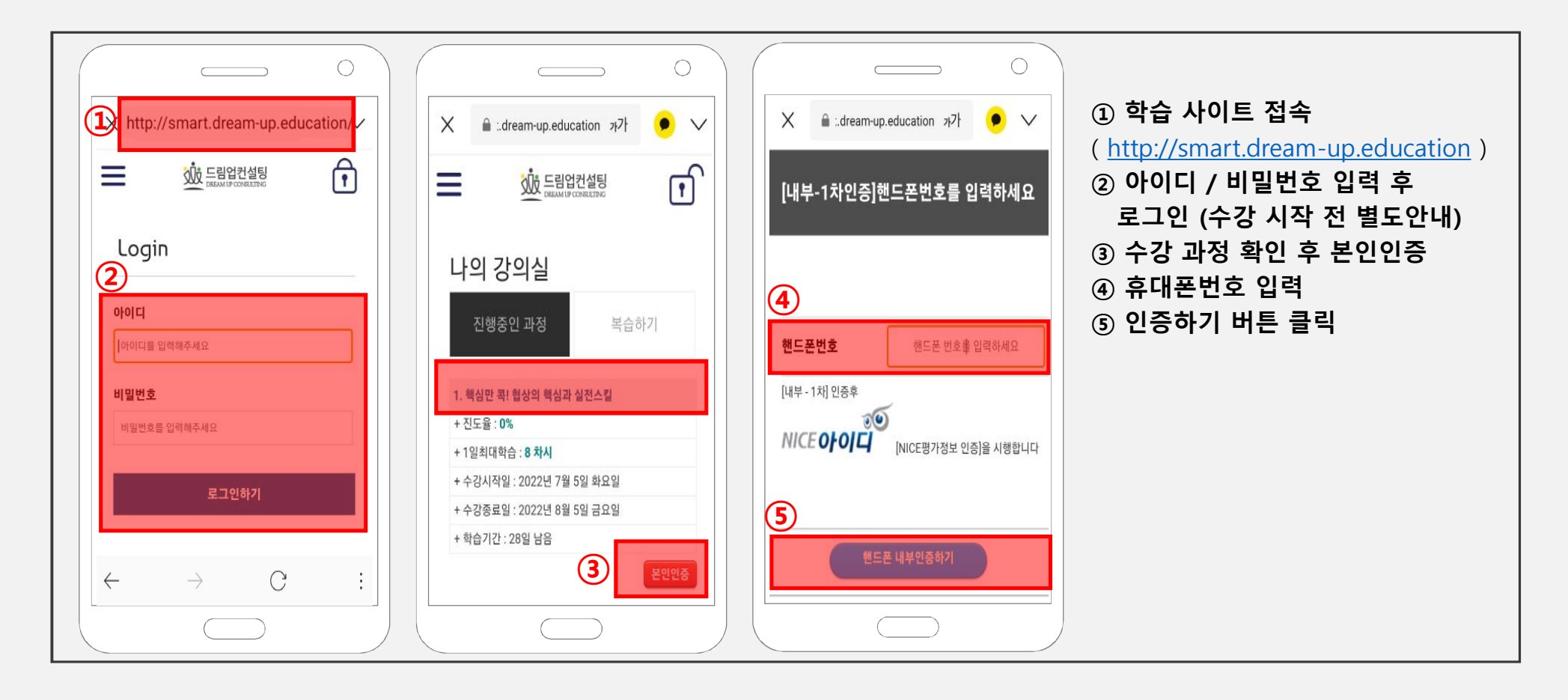

# **모 바 일 학 습 안 내 ( 휴 대 폰 본 인 인 증 )**

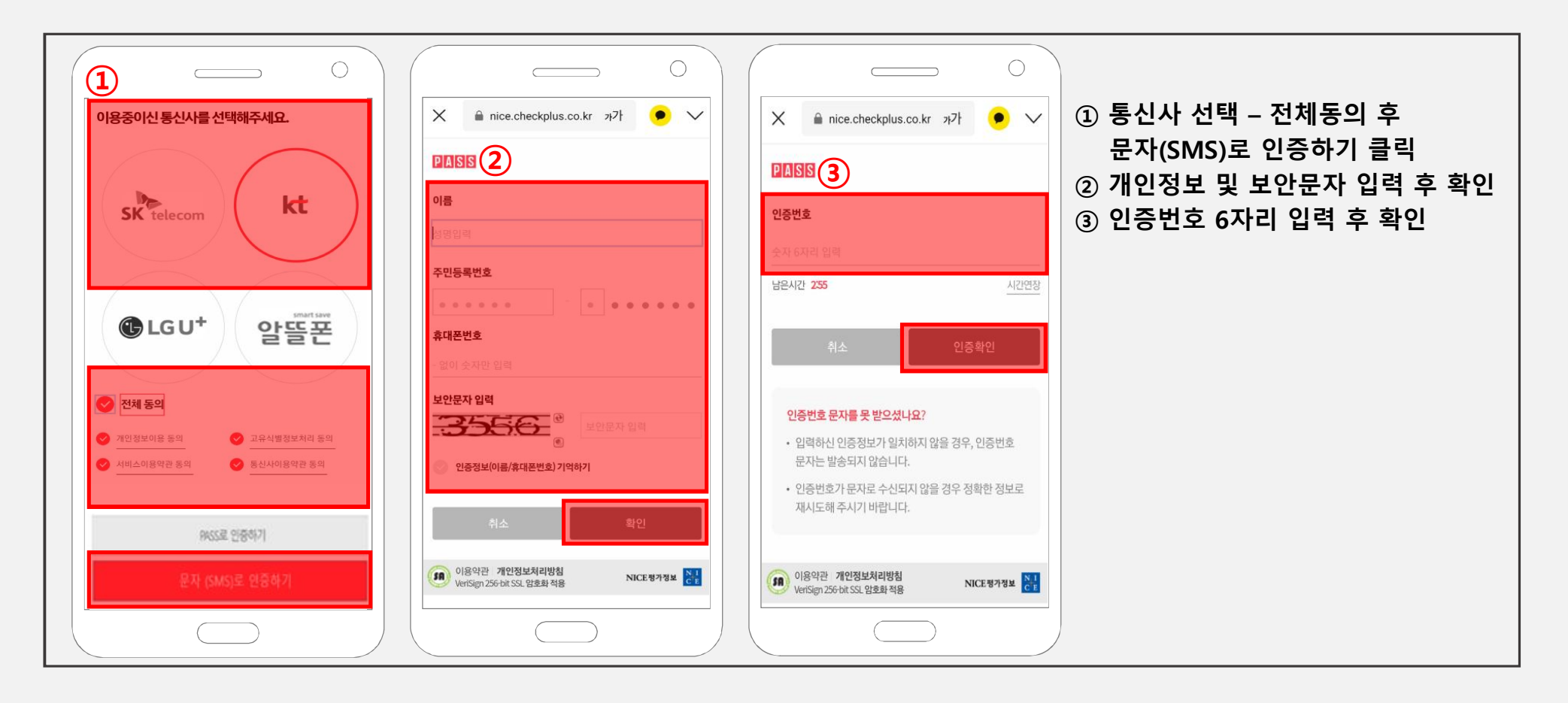

# **모바일 학습안내 (학습실 입장 → OTP 인증 )**

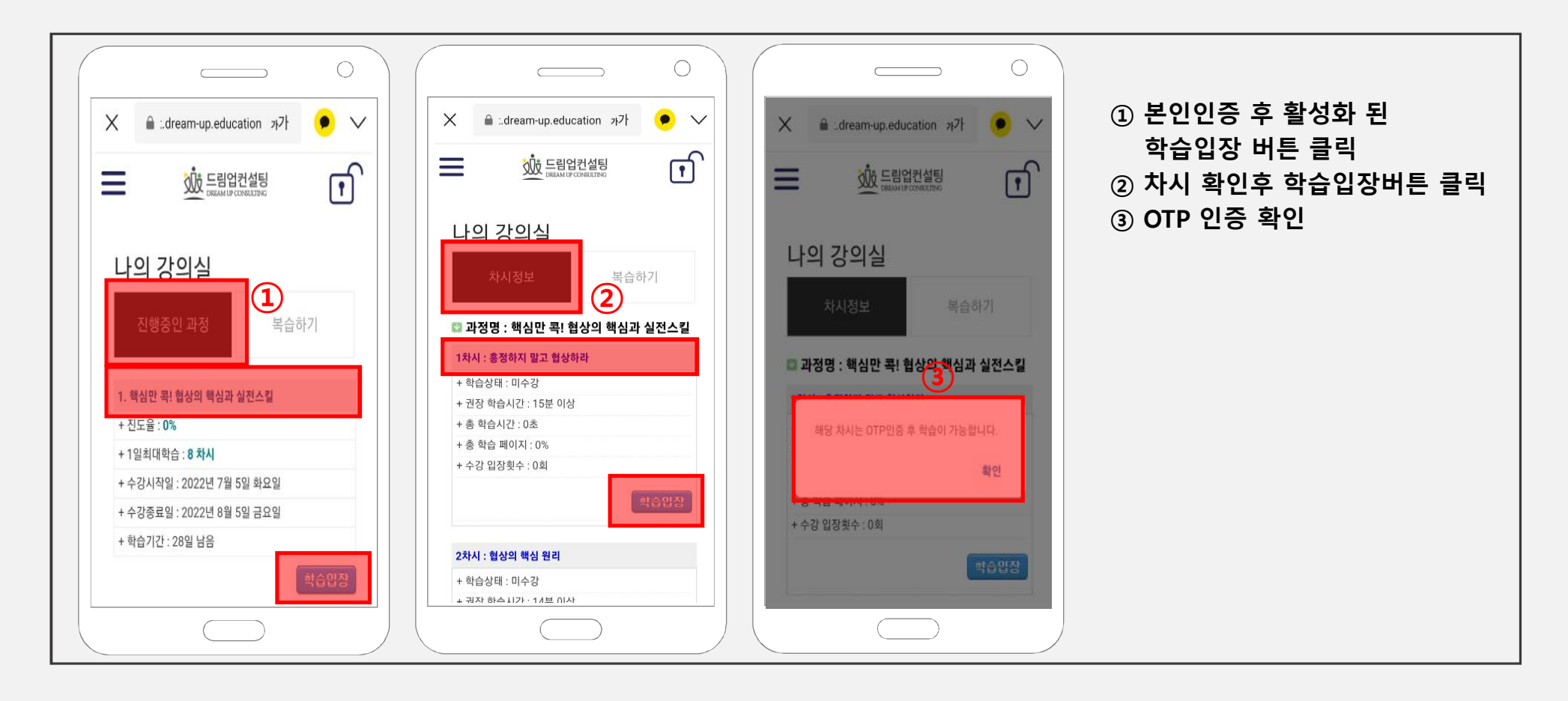

### **모바일 학습안내 (OTP 인증 → 수강하기 )**

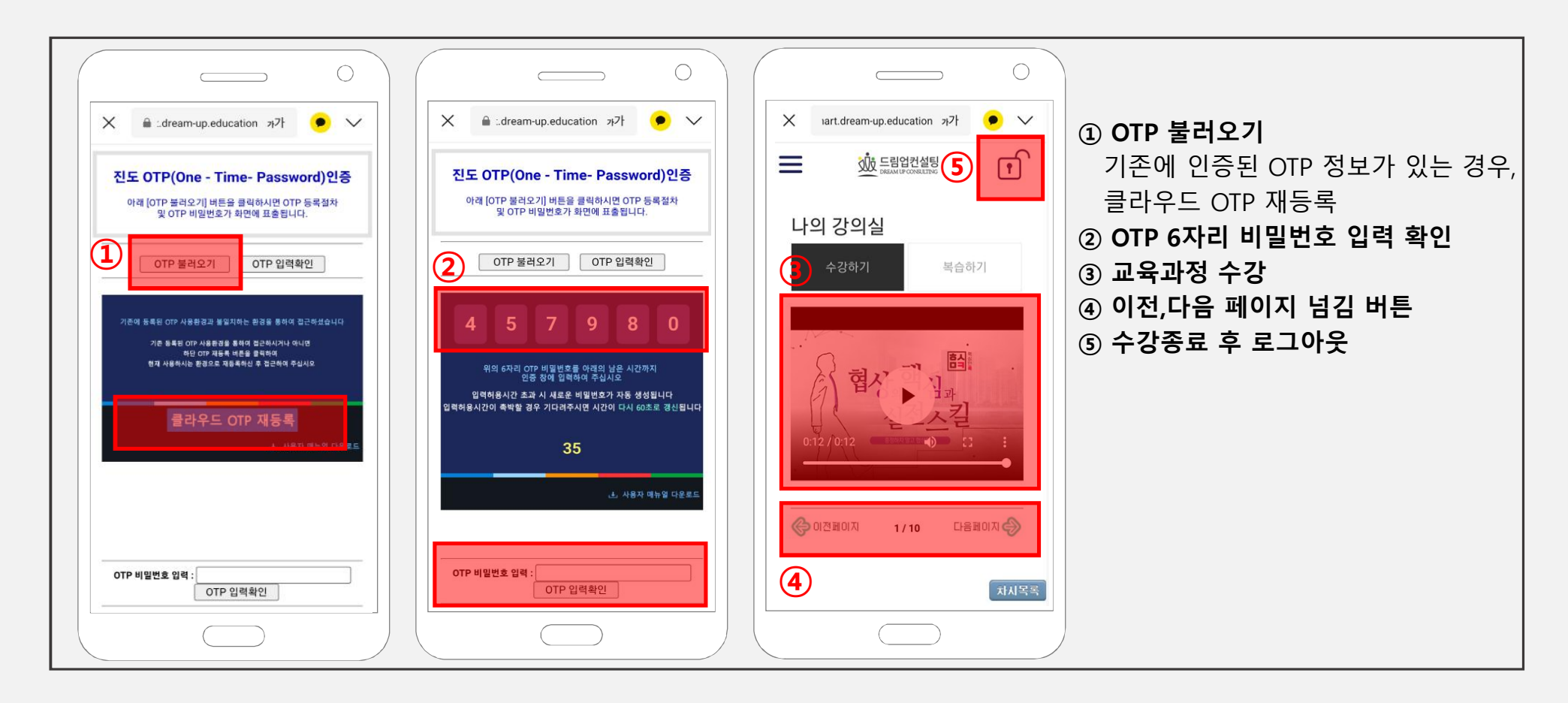

# **평가응시 방법**

**과정별 강의실에 입장 후 좌측 메뉴에서 진행단계 평가, 최종평가, 최종과제에 응시하실 수 있습니다. 진행단계평가 응시, 최종평가 응시, 과제 제출은 PC에서만 가능합니다 (Mobile 응시 및 제출 불가)**

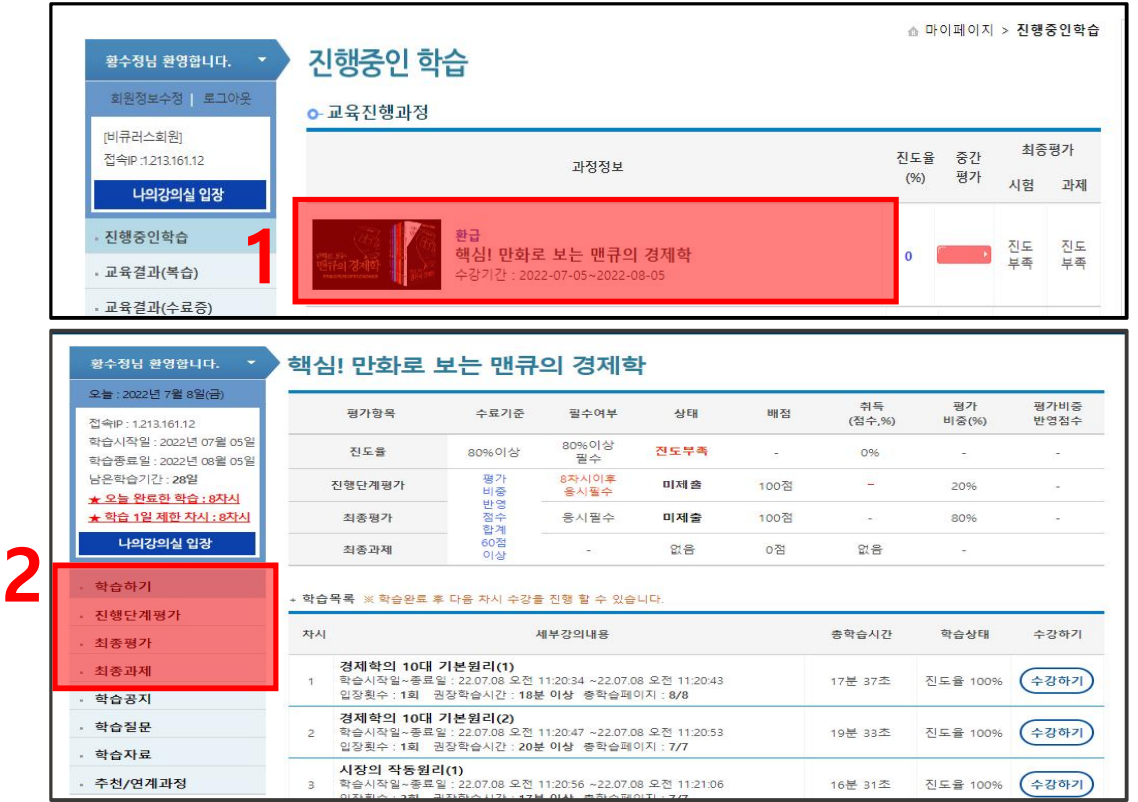

### VI. 중간 평가

# **진행단계평가 응시 방법**

**1. 진행단계평가를 클릭하여 유의사항 동의 후, 동의 합니다 를 클릭해주세요.**

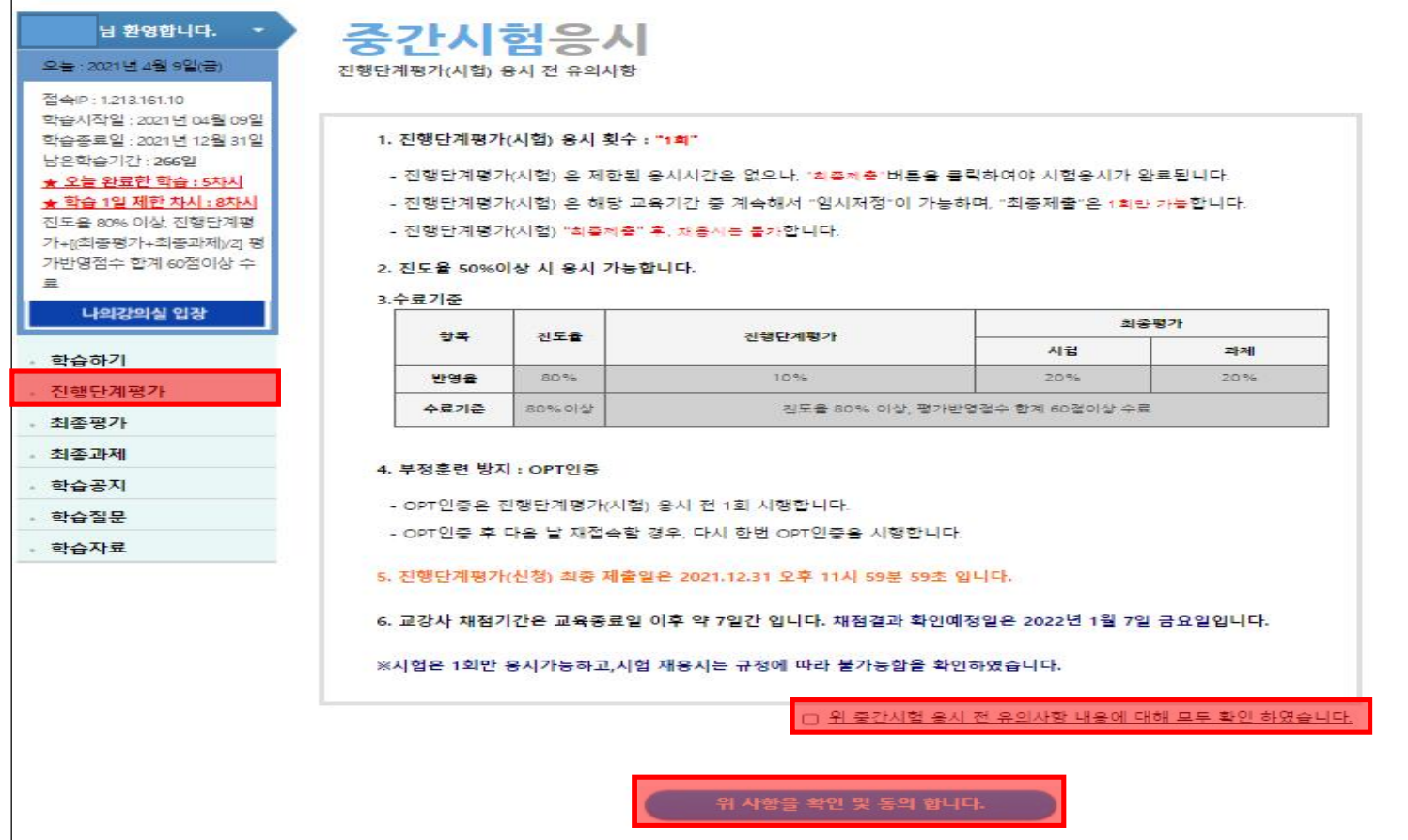

# **진행단계평가 응시 방법(OTP인증)**

**OTP 비밀번호 6자리 입력 – 입력 확인 – 확인**

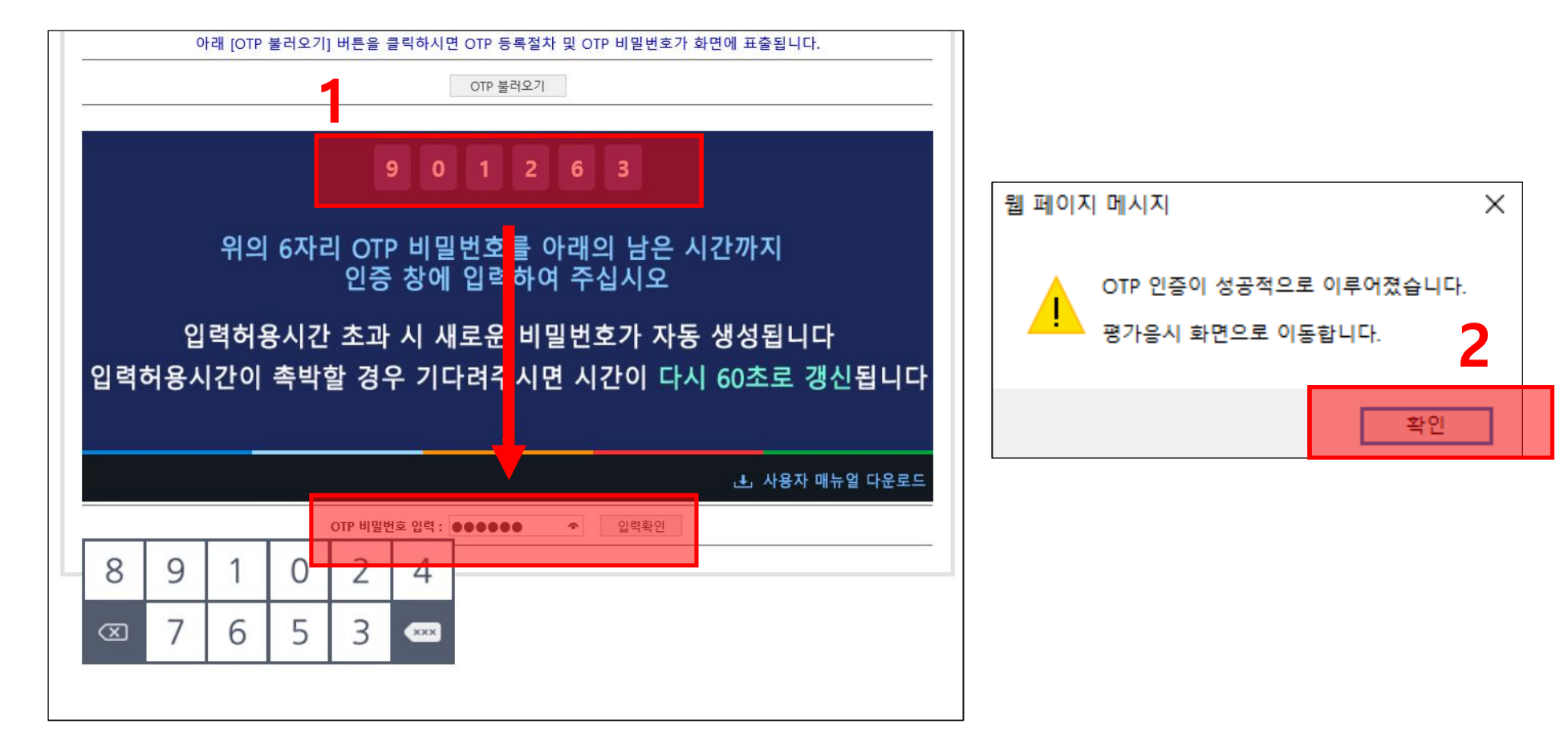

#### VI. 중간 평가

### **진행단계평가 응시 방법**

**1. 유의사항 숙지 후, 문제를 순차적으로 풀어 주시면 됩니다. 3**

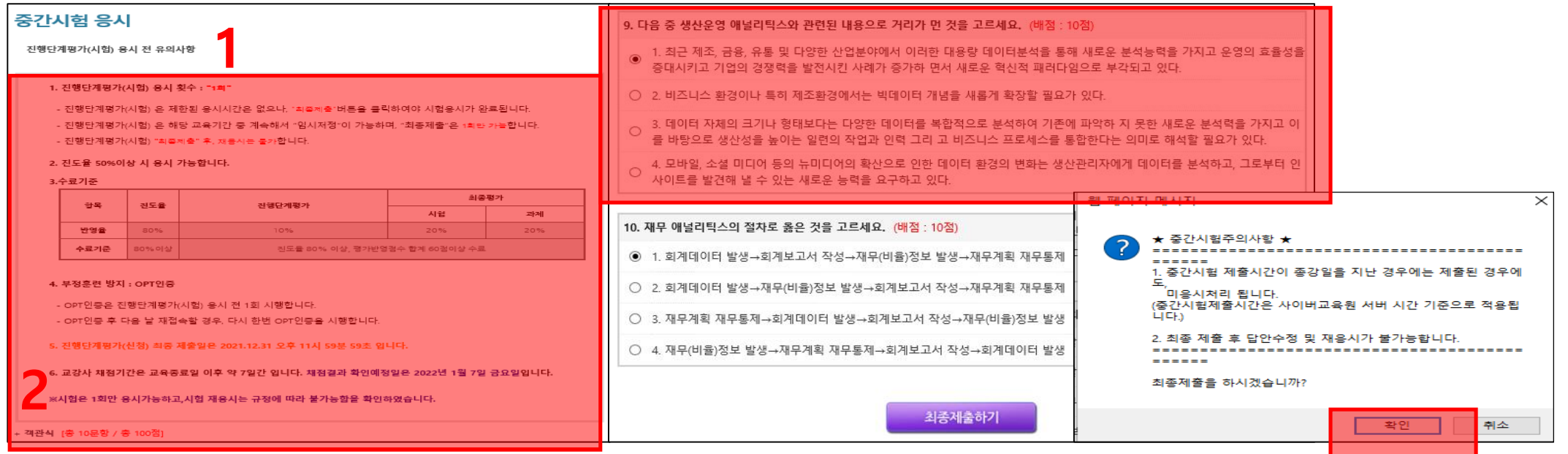

4. 중간평가를 모두 응시한 경우에는 "최종 제출하기"를 클릭하여 반드시 최종제출 해주셔야 합니다. (단, 최종 제출 후 답안 수정 및 재응시는 불가능 합니다.)

**※ 중간평가는 최종평가와 달리, 평가 응시 제한시간이 없습니다. 단, 중간평가를 응시 완료 하지 않는 경우 다음 차시의 학습 진행이 불가능합니다.**

#### **※ 학습도구 소개**

1. 반드시 중간평가 응시 전 유의사항을 확인 후 진행 해주시기 바랍니다.

3. 중간평가 문항 답안을 체크할 수 있으며, 객관식의 경우 체크와 동시에 자동 임시 저장되고 단답형,서술형의 경우 작성을 완료 한 경우 임시 저장됩니다.

2. 중간평가 유형 및 출제 문항 수를 확인 할 수 있습니다.

### VI. 중간 평가

# **최종평가 응시 방법(OTP인증)**

**OTP 비밀번호 6자리 입력 – 입력 확인 – 확인**

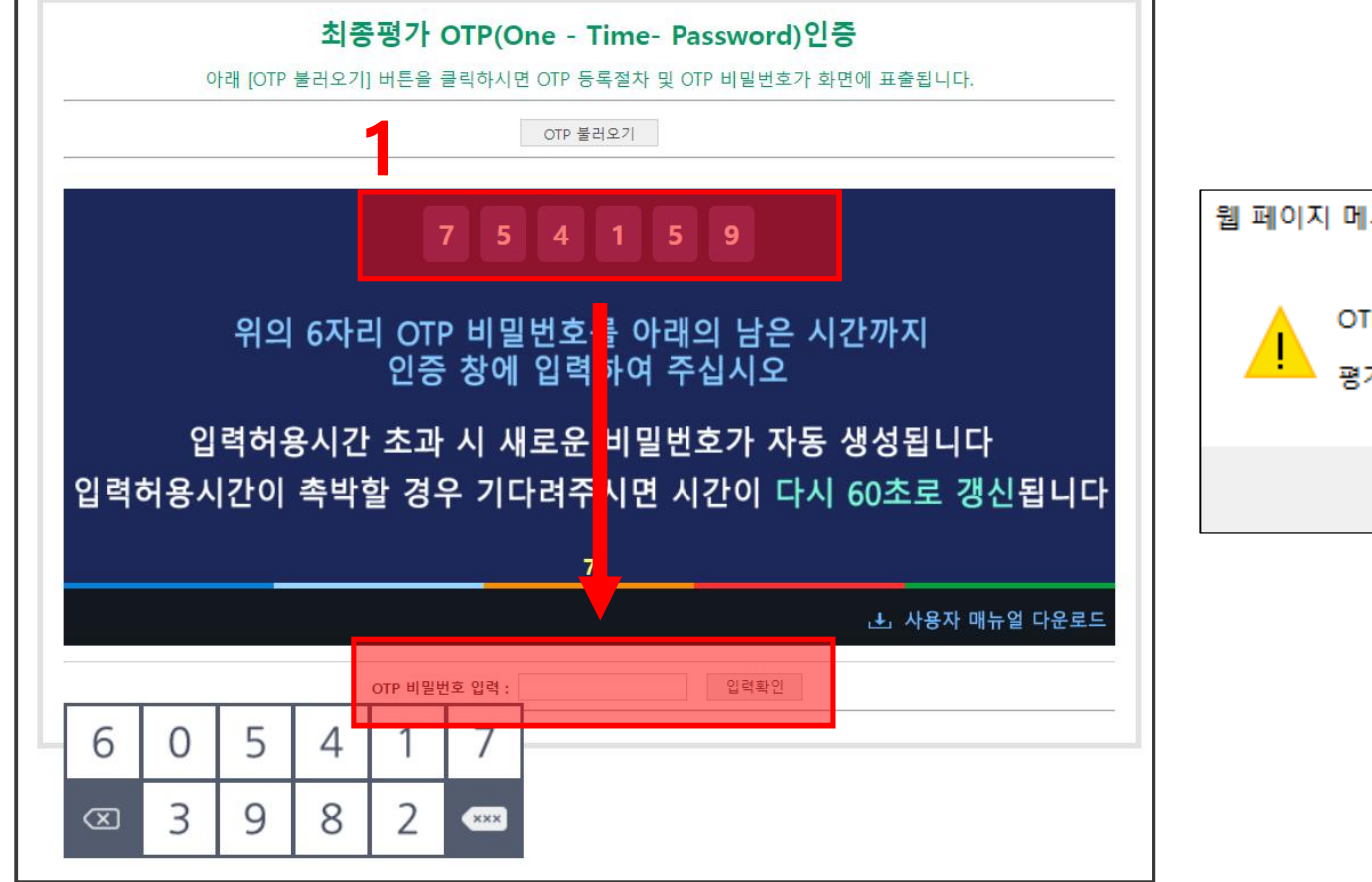

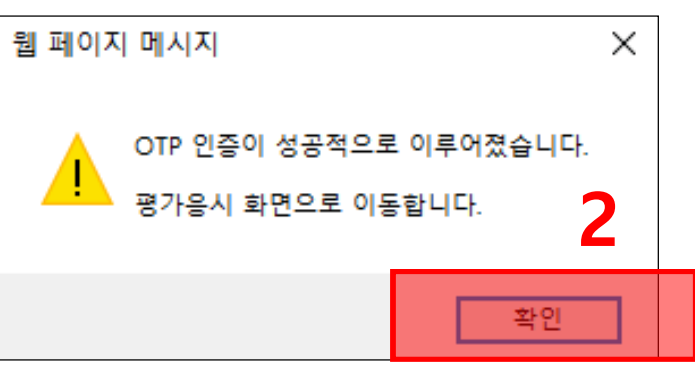

#### VII. 최종 평가

# **최종평가 응시 방법**

### **유의사항 숙지 후, 문항을 순차적으로 풀어주시고 최종제출하기를 클릭하여 제출해주시면 됩니다.**

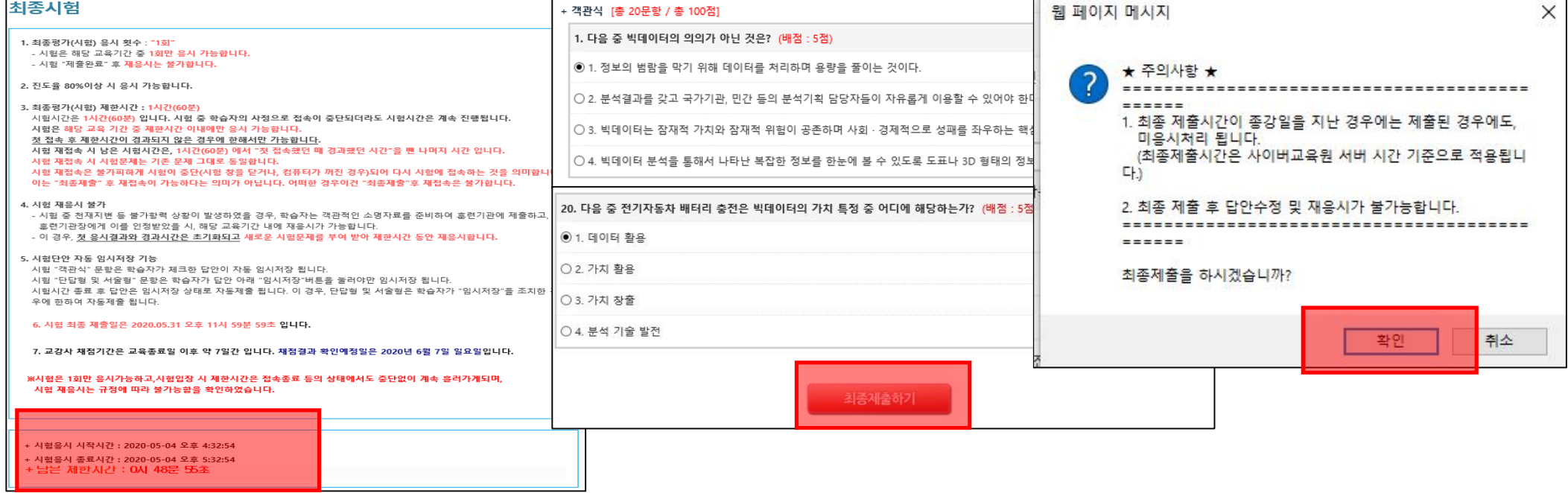

#### **※ 학습도구 소개**

1. 최종평가 유의사항 안내를 확인 할 수 있습니다.

- 2. 응시 시작시간, 응시 종료시간, 제한시간, 남은 시간을 확인 할 수 있습니다.
- 3. 출제 문항을 확인 할 수 있으며, 객관식의 경우 정답체크와 동시에 자동 임시 저장되며, 단답형/서술형의 경우 답안 작성 후 다음 문항 풀이 시 자동 임시 저장됩니다.
- ※ 평가는 제한시간 이내에 모두 완료하여 하며, 최종제출 후에는 재응시가 불가능합니다. 또한, 평가 도중 창을 닫거나, 로그아웃 하였을 경우에도 제한시간은 계속 경과 되오니, **바로 접속하여 응시해주시기 바랍니다. 제한시간이 지날 경우 임시 저장된 답안까지 최종제출 됩니다.**

**과제평가 응시 방법 (OPT 인증)**

**OTP 비밀번호 6자리 입력 – 입력확인 – 확인**

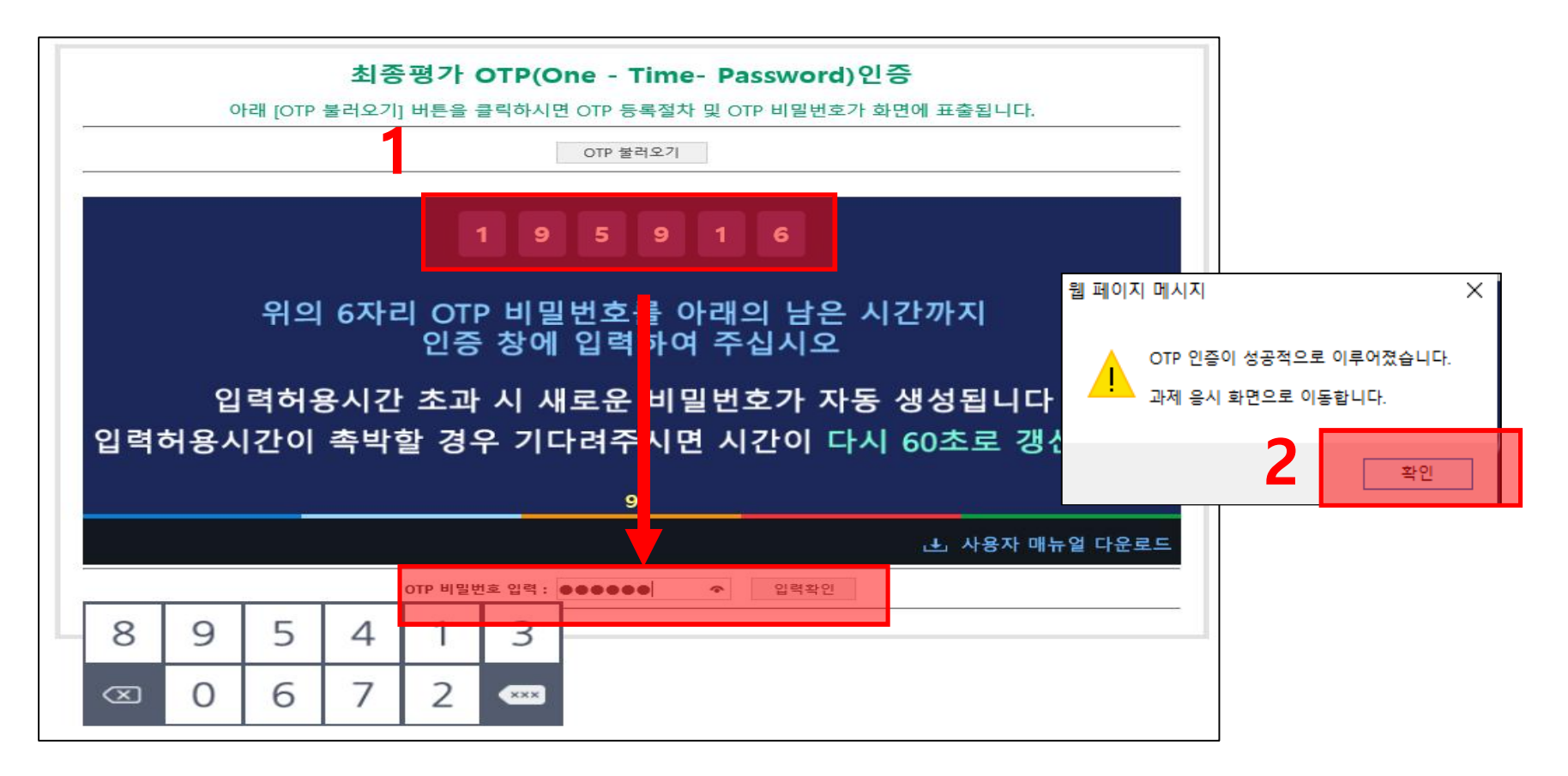

### VIII. 과제 평가

### **과제평가 응시 방법**

**최초시험 팝업 창 숙지 후 확인, 시험 유의사항 및 모사답안 내용 숙지 후 모두 동의를 클릭해주세요.**

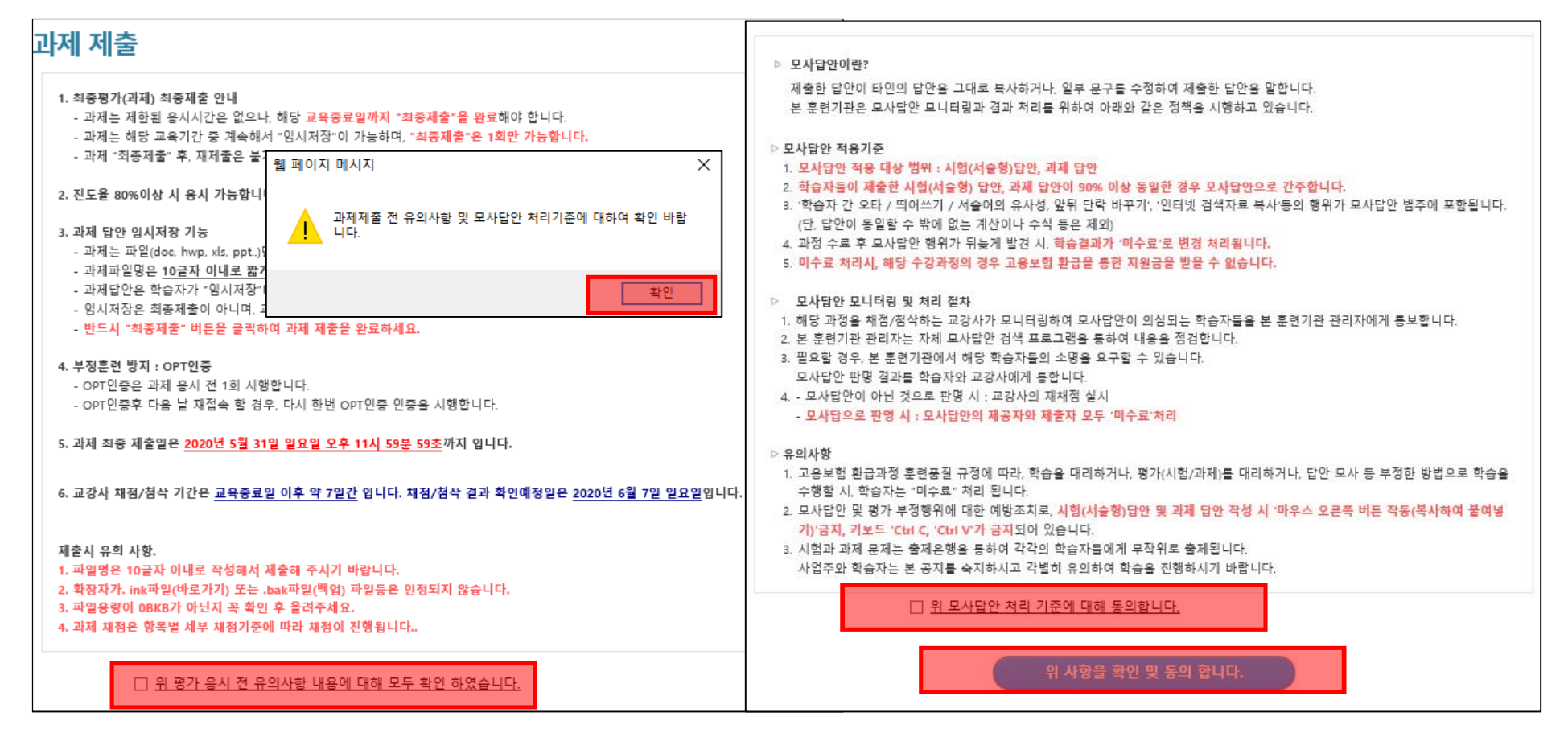

#### VIII. 과제 평가

### **과제 제출 방법**

### **과제 문제 확인 - 과제 답안 내용 작성 – 과제 최종 제출 - 확인을 클릭하여 제출해주세요.**

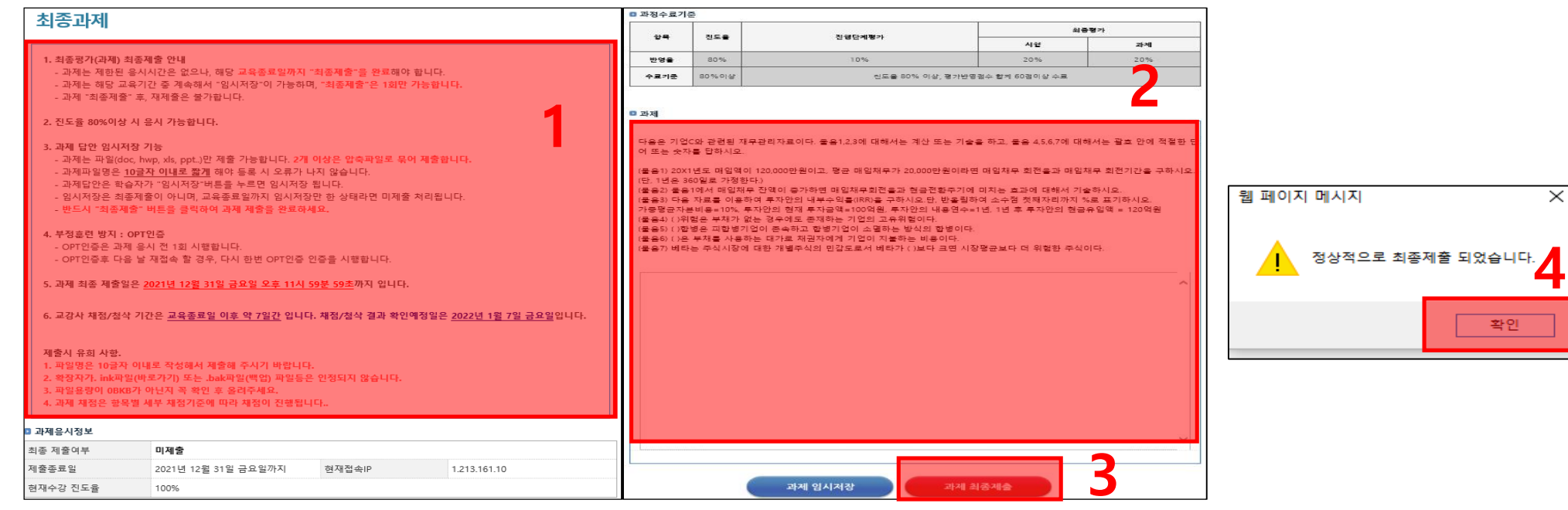

#### **※ 학습도구 소개**

1. 레포트 응시 전 유의사항 안내입니다. (모사답안 처리 기준 및 주의사항입니다.)

2. 과제 문제를 확인 하여, 과제 답안내용을 작성합니다.

3~4. 과제를 최종 제출합니다.

**※ 유의사항 및 모사답안 처리기준 등 미숙지 후 응시하여 불이익 생기지 않도록 반드시 확인해주시기 바랍니다.**

### VIII. 과제 평가

# **과제 제출 확인**

#### **제출 내역을 확인해주세요.(과제는 응시 완료 후 응시내역을 확인 할 수 있습니다.)**

#### **- 경로 : 나의 강의실 > 학습입장 > 최종 과제**

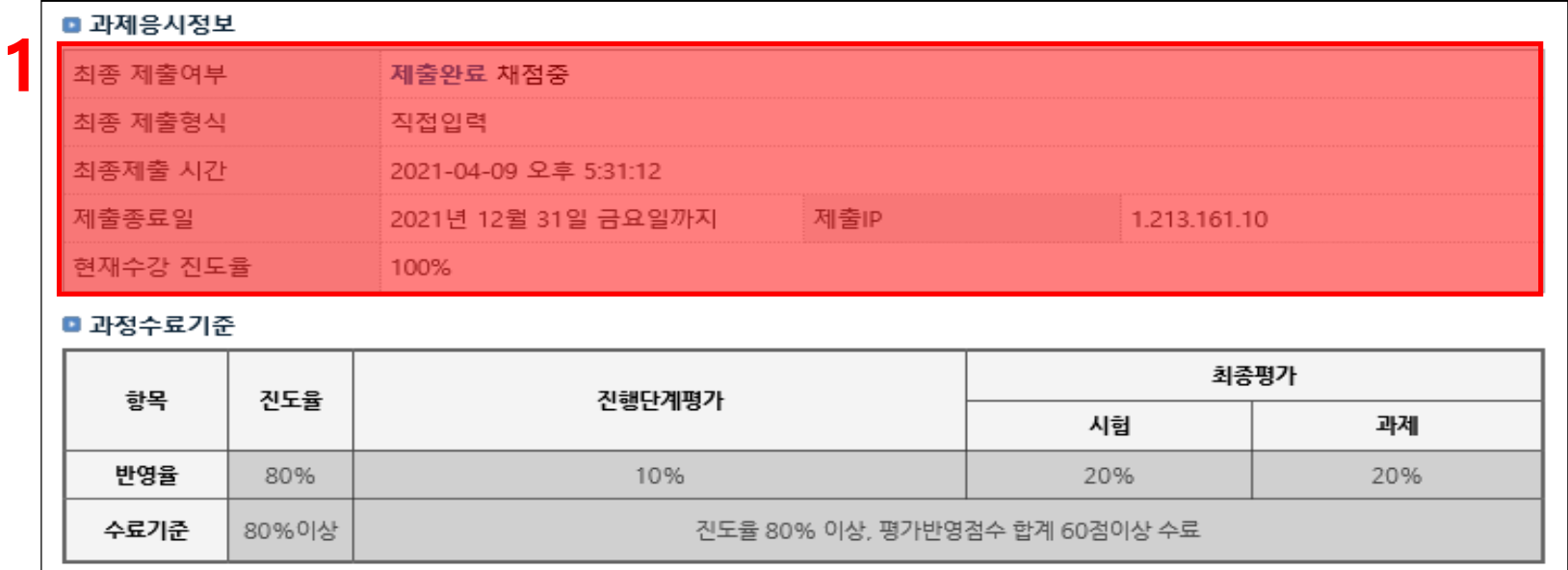

#### **※ 학습도구 소개**

1. 과제 제출여부, 최종 제출파일, 최종제출 시간, 제출종료일, 제출IP을 확인 할 수 있으며, 최종제출시간이 제출종료일보다 지연되어 제출된 경우 미수료 처리됩니다. 이점 꼭 유의하시고 제출해주시기 바랍니다.

**※ 레포트 정답 및 채점결과는 학습 종료일 이후, 첨삭이 완료 되었을 때 " 나의강의실 > 학습결과관리"에서 확인 할 수 있습니다.**

# IX. 평가 결과 확인

# **평가 결과 확인**

**과정명 클릭 – 각 평가 항목별 취득점수를 확인할 수 있습니다.**

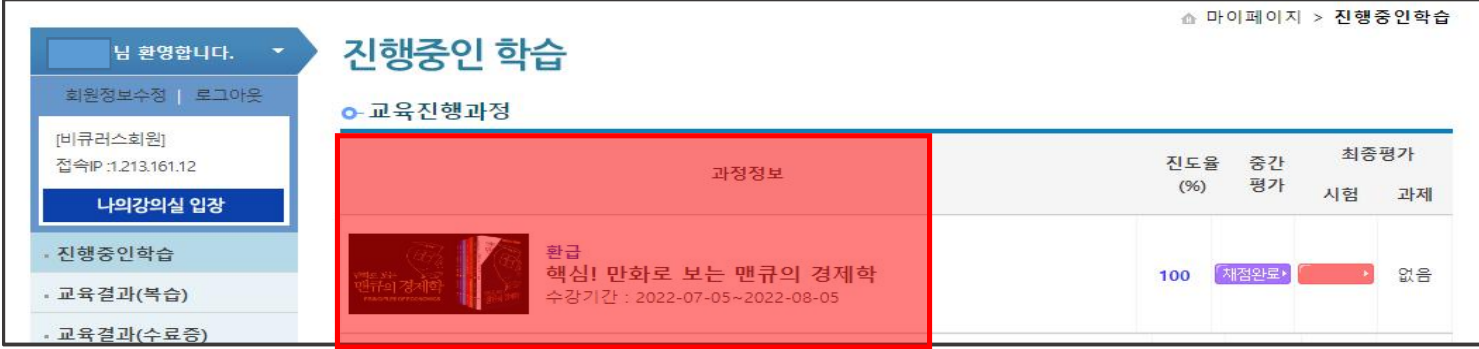

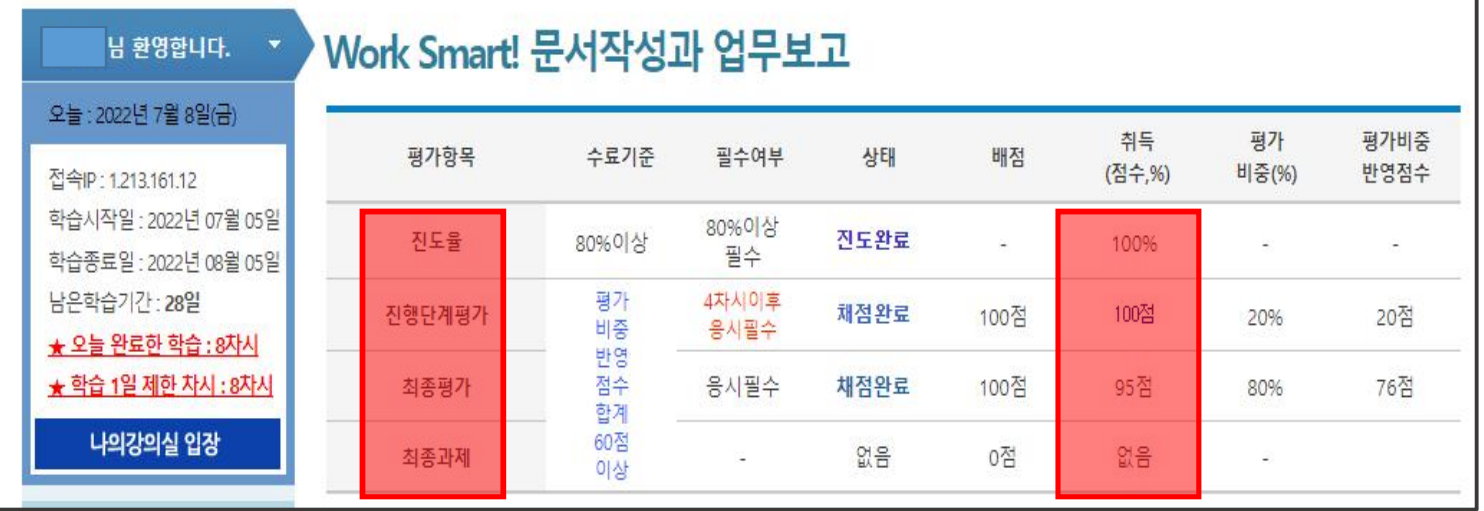

### **교육결과(수료)확인, 복습하기, 수료증 발급하기**

**채점 결과는 수강종료 후 7일 이후에 확인이 가능합니다.**

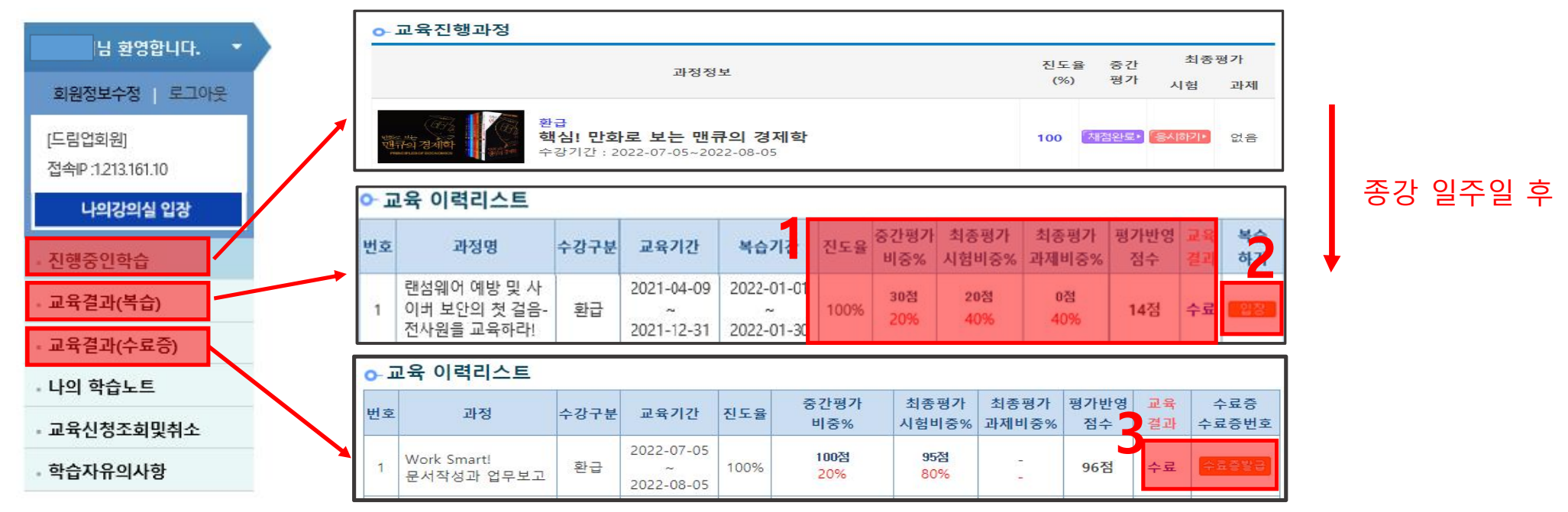

### **※ 학습도구 소개**

1. 종료된 과정을 확인 할 수 있으며, 복습기간, 진도율, 평가 응시점수, 수료결과를 확인 할 수 있습니다. (점수를 클릭하면 세부 평가 첨삭내용을 확인 할 수 있습니다) 2. 수료 과정에 한하여, 복습하기 입장 버튼이 활성화 되며, 복습기간까지 복습진행이 가능합니다.

3. 수료증 발급버튼을 클릭하여 수료증을 발급 받을 수 있습니다.